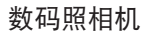

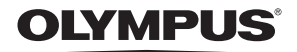

# SP-550UZ

高级使用 说明书

快速使用指南 立即开始使用您的照相机。

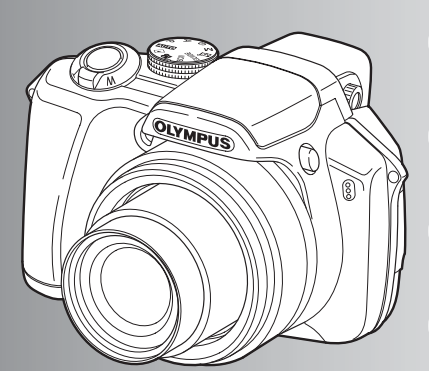

按钮操作

菜单操作

打印图像

ቂ!**OLYMPUS Master**

更了解您的照相机

附录

- 感谢您购买 Olympus 数码照相机。在使用新照相机之前,请仔细阅读本说明书,充分了解其性能以便延长 照相机的使用寿命。请妥善保存本说明书以供随时参考。
- 我们建议您在拍摄重要影像之前,先试拍几张不重要的影像,确保您能正确无误地操作本照相机。
- 为持续改良产品考虑, Olympus 保留对本说明书中所包含信息进行更新或修改的权利。
- 本说明书中的画面和照相机插图是在开发阶段中制作的,可能会与实际产品有所不同。

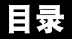

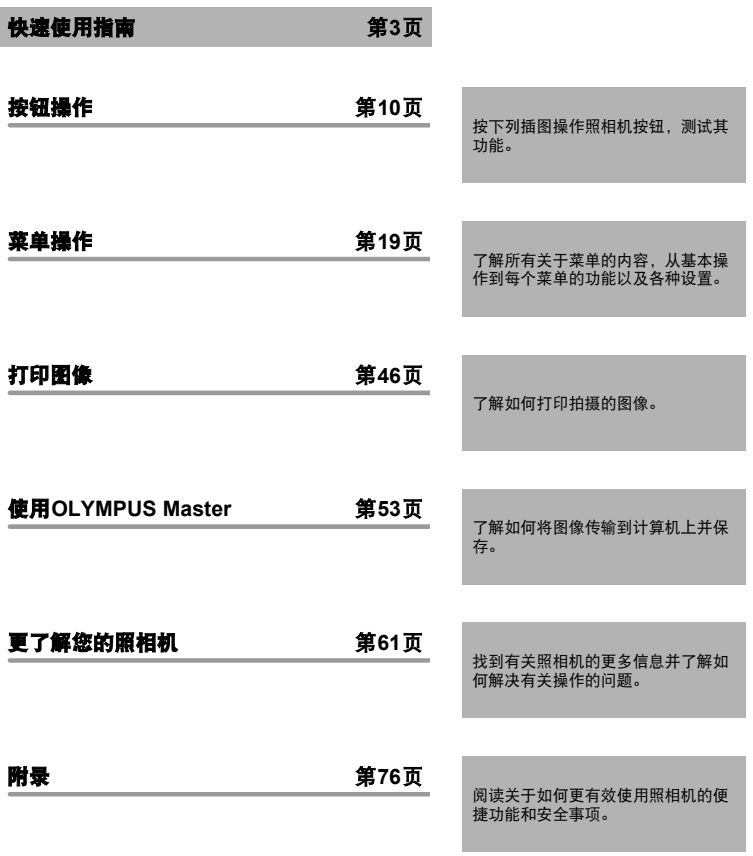

箭头钮表示方法

在本使用说明书中使用 $\triangle\bigtriangledown\bigtriangleup\bigtriangledown$ 

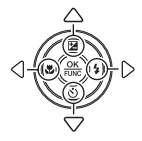

# <span id="page-2-0"></span>检查以下物品 (箱中物品)

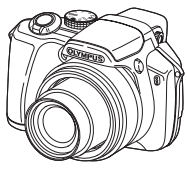

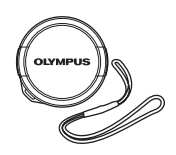

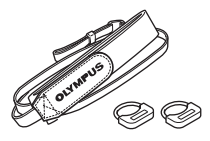

数码照相机 镜头盖 / 镜头盖绳 请带/背带环

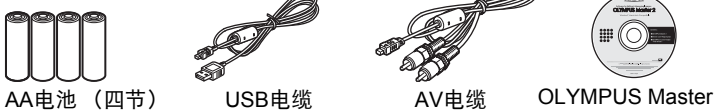

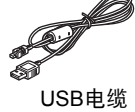

 $\circled{2}$ 

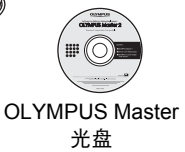

未显示的物品: 高级使用说明书 (本说明书)、简易使用说明书和保修卡。 内含物品因购买地而异。

### 安装背带和镜头盖

一定要使用附件中的背带和背带环。

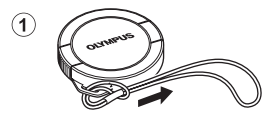

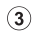

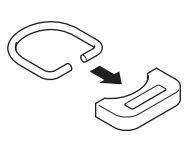

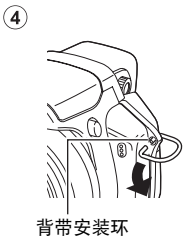

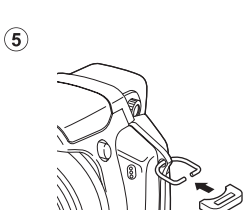

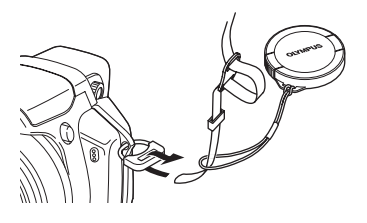

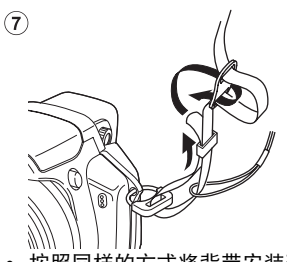

**•** 按照同样的方式将背带安装到另一 个安装环上。

拉紧手带,使它不会松动。

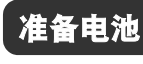

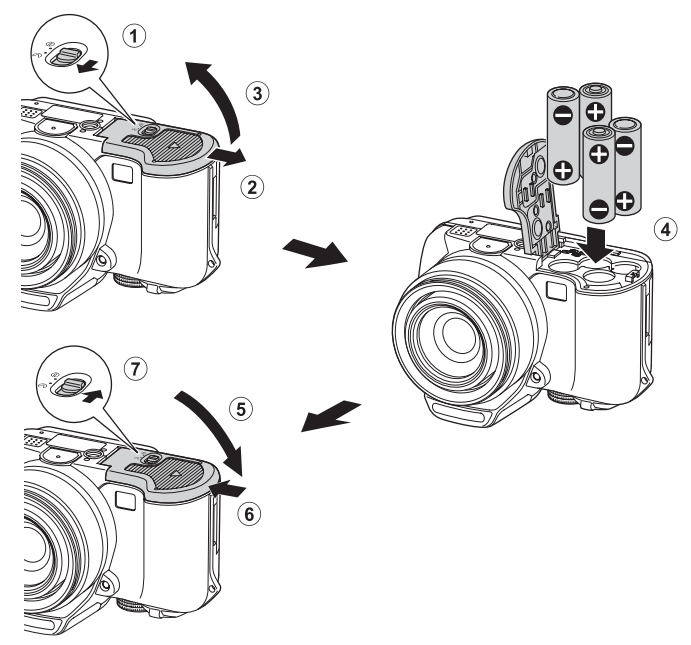

● 此照相机可以不使用xD-Picture Card (此后称为插卡)拍摄照片。 插入插卡的详细步骤,请参考"[插入和取出插卡](#page-77-0)" (第78页)。

打开照相机电源

解释如何在拍摄模式下打开照相机电源。

# a. 将模式拨盘设定为 **AUIO**。

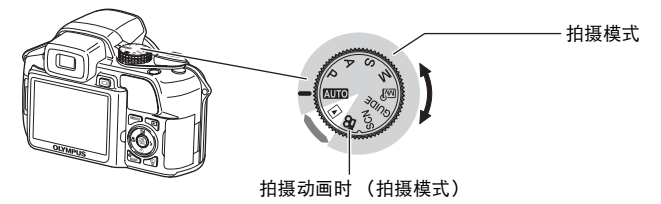

### 静止图像拍摄模式

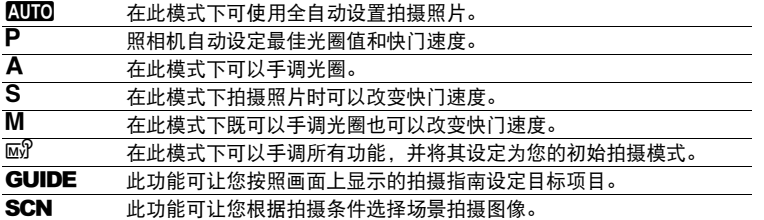

## **b. 按 POWER 钮。**

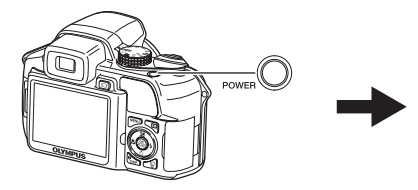

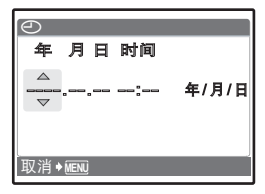

**•** 日期和时间未设定时, 将出现此画面。

- 要打开照相机,移除镜头盖后,按POWER钮。
- ●要关闭照相机电源, 请再按一次POWER钮。

# 设定日期和时间

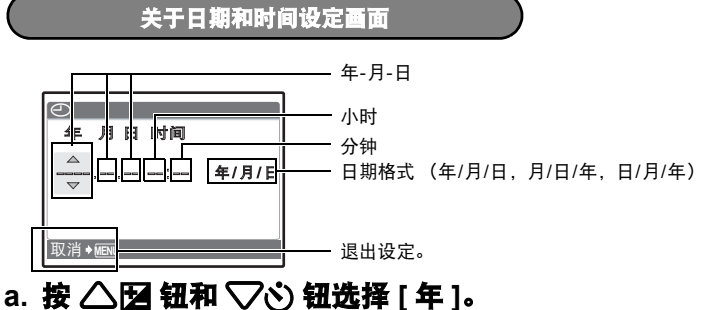

- [年]份的前两位数字被固定。
- △图钮 ദ 年 月日 时间 冟 **E** (OK 2007. 年/月/日  $\overline{\mathbf{x}}$  $\overline{\mathbb{R}}$ 消 ◆ MENU ▽ジ钮
- **b.** 按 2 ~ 钮。

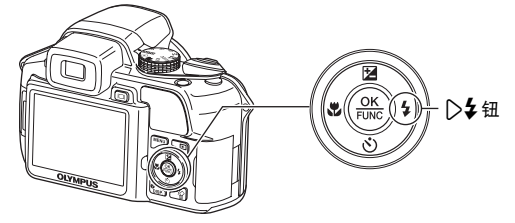

**c.** 按 △ 图 钮和 ▽ 创钮选择 [月]。

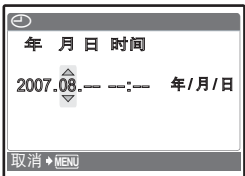

快速使用指南 快速使用指南

- d. 按 ▷ <del>\$</del> 钮。 **e.** 按 △ 图 钮和 ▽ <> 钮选择 [日 ]。
- f. 按 2 <del>\$</del> 钮。
- g. 按 △<del>[2]</del> 钮和 ▽◇ 钮选择 "小 时"、"分钟"。

● 时间是以24小时的格式显示。

- h. 按 2**4** 钮。
- **i. 按 △图 钮和 ▽◇ 钮选择 [** 年 **/** 月 **/** 日 **]**。

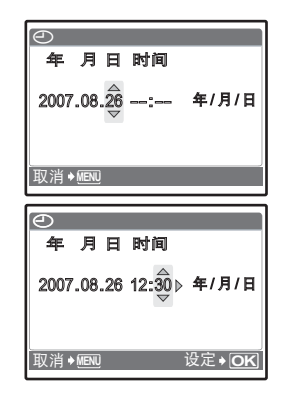

。<br>2007.08.26 12:30 ∢年/月/日

年 月日 时间

 $\mathbb{R}$ 消◆MENU 设定→|**OK** 

 $\overline{\Theta}$ 

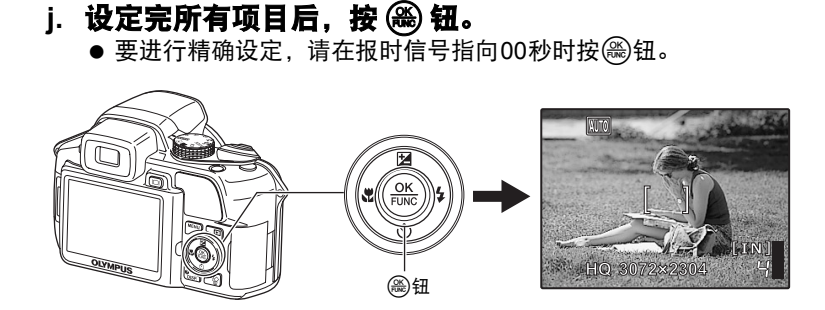

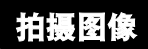

### **a.** 握持照相机

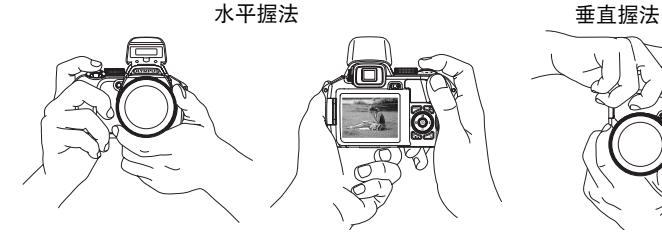

**b.** 聚焦

将此标志置于 被摄对象上。

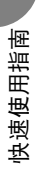

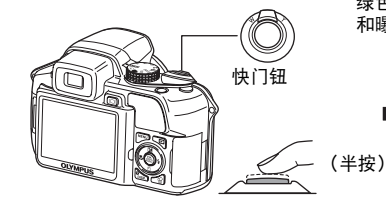

绿色灯表示聚焦 和曝光被锁定。

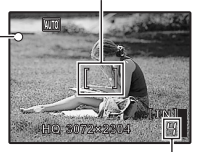

显示剩余静止图像数。

**c.** 拍摄 (完全按下) 快门钮

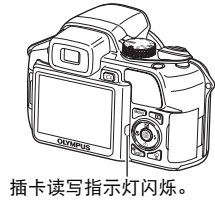

以屈光度调节取景器的聚焦

- a. 按 I○l 钮。
- b. 一边使用取景器取景一边慢 屈光度调节转盘。

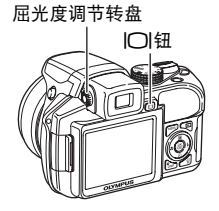

● 当您可以看到清晰的[ ] (AF对象标志) 时,调整结束。

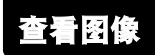

## a. 将模式拨盘设定为 **▶**。

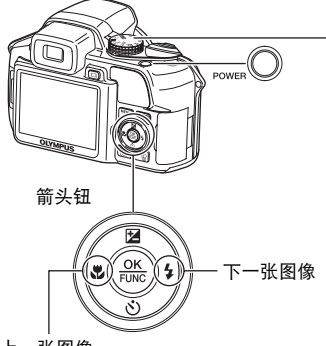

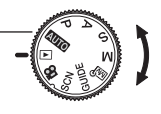

模式拨盘

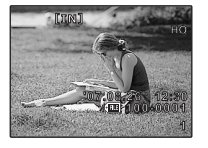

上一张图像

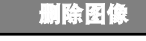

a. 按 **√√½** 按钮和 ▷≯ 按钮显示要删除的图像。 b. 按份钮。

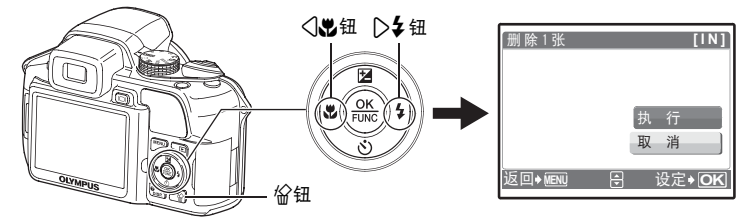

c. 按 △ 2 钮选择 [执行],然后按 <sup>@ 钮删除图像。</sup>

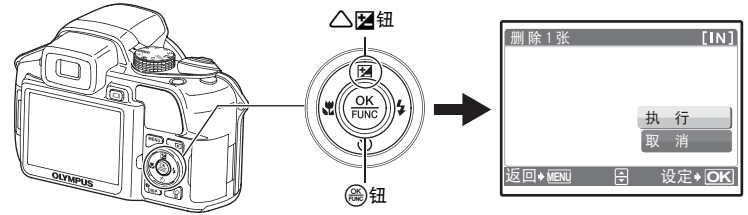

<span id="page-9-0"></span>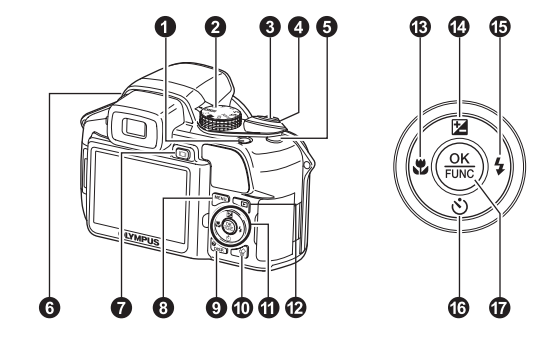

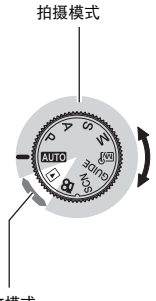

播放模式

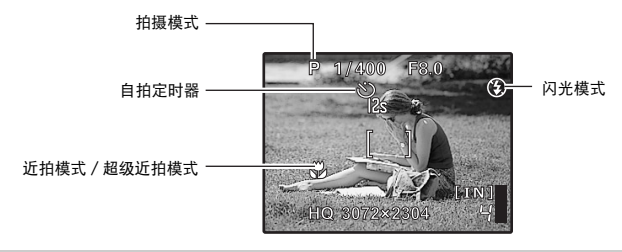

### 1 o<sup>a</sup> **1 oa handele and a base of the control of the control of the control of the control of the control of the control of the control of the control of the control of the control of the control of the control of the**

电源打开: 拍摄模式

- - **•** 液晶显示屏开启 **•** 镜头扩展
	-
	- **•** 在拍摄模式下开启照相机电源之前,请取下镜头盖。

播放模式

**•** 液晶显示屏开启

2 模式拨盘在拍摄模式和播放模式间切换

将模式拨盘设定到需要的拍摄模式或播放模式。 **•** 有些功能根据拨盘的位置不同而不能进行设定。 g "[在拍摄模式和场景模式中可用的功能](#page-71-0)" (第72页)

### **MM**使用全自动设置拍摄图像

照相机自动确定拍摄条件的最佳设置。

### P设定最佳光圈值和快门速度

照相机根据被摄对象的亮度自动设定最佳光圈值和快门速度。

### A改变光圈值以拍摄图像

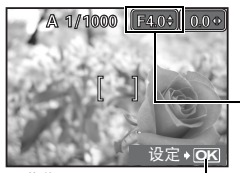

在按八国之后按八区。照相机自动设定快门速度。

#### 光圈值

1 : 光圈值增大。

2 : 光圈值减小。

当无法获得正确的曝光时,光圈值显示为红色。

调节范围: W: F2.8 至 F8.0 T :F4.5 至 F8.0

o : 设定设置。

### S改变快门速度以拍摄图像

在按4图之后按437。照相机自动设定光圈值。

### 快门速度

- 1 : 将快门速度设定得更快。
- 2 : 将快门速度设定得更慢。

当无法获得正确的曝光时,光圈值显示为红色。

快门速度范围: 1/2 到 1/1000 (当[减少噪声]设定为[开]: 最多4秒)

 $\mathbf{b}$  )

 $1/100 \div 28$ 

### M改变光圈值和快门速度以拍摄图像

**OK** ށົ

Ž,

在按△图之后按△▽<10。

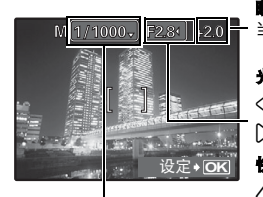

设置范围 光圈值: F2.8 至 F8.0 快门速度:15"到 1/2000 (快门速度根据光圈值而异。)

#### 曝光偏差

o : 设定设置。

当超出这个范围的±3.0EV时,曝光偏差显示为红色。

### 光圈值

- 4 : 光圈值增大。
- 3 : 光圈值减小。

### 快门速度

- 1 : 将快门速度设定得更快。
- 2 : 将快门速度设定得更慢。
- o : 设定设置。

### 要进行长时间曝光拍摄 (**bulb**)

按▽将快门速度设定为BULB。快门钮按下期间快门持续打开。(可持续打开的最长时间为8分 钟。但是只有在当 [ISO]设定为 [50],[100]或 [200]時。)

### **丽?设置您自己的初始模式以拍摄图像**

此模式可让您手动设定每个拍摄功能并用作您的初始拍摄模式。 138 "设定我的模式 [设定并保存与拍摄相关的功能](#page-44-0)" (第45页)

使用功能菜单切换我的模式。 138 "[可以使用功能菜单设定的功能](#page-17-0)" (第18页)

### GUIDE按照拍摄指南进行设置

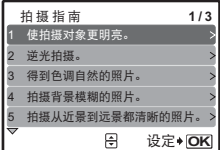

此功能可让您按照画面上显示的拍摄指南设定目标项目。

- 按MENU再次显示拍摄指南。
- **•** 若要不使用拍摄指南更改设定,将拍摄模式设定为其它模式。
- 按MENU按钮或改变拍摄模式后通过拍摄指南设定的功能将返 回到初期设定值。

### **SCN根据情况选择场景拍摄图像**

可以根据情况选择场景拍摄图像。

#### 选择场景模式/从场景模式转换到其他模式

- 按MENU按钮, 从顶层菜单中选择 [SCN]。用△▽选择场景, 然后按@。
- **•** 切换到其他场景模式后,大部分设定变为每个场景模式的默认设定。

### |名记录动画

当[<sup>6</sup>] (动画)设定为 [开] 时, 声音与动画同时记录。 **•** 当[R] (动画)设定为 [开]时,拍摄过程中无法使用光学变焦。

■ "3 (动画) 拍摄动画时的录音" (第31页)

**•** 当[R] (动画)设定为 [开]时,请将 [数码变焦]设定为 [开]。 g "数码变焦 [拉近被摄对象](#page-25-0)" (第26页)

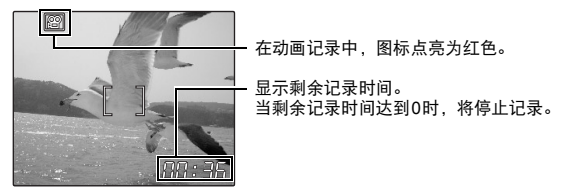

**•** 在 [影像防抖]被设定为 [开]的状态下长时间连续拍摄影片时,照相机内部温度升高,相机 可能自动停止运转。此时,请卸下电池,使照相机降温后再开始拍摄。也可以将 「影像防抖】设 定为 [关]。

另外,在使用过程中照相机外部的温度也可能升高。这不是照相机的故障。

### q选择播放模式

显示最后拍摄的图像。

- **•** 按箭头钮查看其他图像。
- **•** 使用变焦杆在放大播放、索引显示和日历显示间切换。
- [33] "动画 [播放动画](#page-32-0)" (第33页)

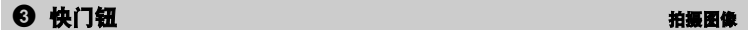

#### 拍摄静止图像

将模式拨盘设为h、 P、 A、 S、 M、 r、g或s,然后轻轻按快门钮 (半按)。 聚焦和曝光被锁定时 (聚焦锁定),绿色灯点亮。再按下快门钮 (完全按下) 拍摄图像。

绿色灯

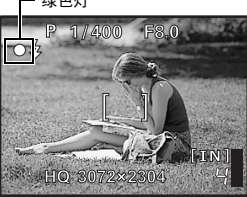

#### 锁定聚焦然后取景构图 (聚焦锁定)

聚焦锁定时取景构图,然后完全按下快门钮拍摄图像。 **•** 绿色灯闪烁时,聚焦未正确调节。再次尝试锁定聚焦。

#### 记录动画

将模式拨盘设定为 $\Omega$ ,并半按快门钮锁定聚焦,然后完全按下快门钮开始拍摄。再次按下快门钮 停止记录。

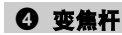

<span id="page-12-0"></span>● 变焦杆<br>● 变焦杆

### 拍摄模式:拉近被摄对象

光学变焦: 18倍

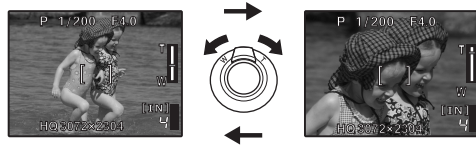

推远: 向W推动变焦杆。 拉近: 向T推动变焦杆。

### 播放模式: 更改图像显示

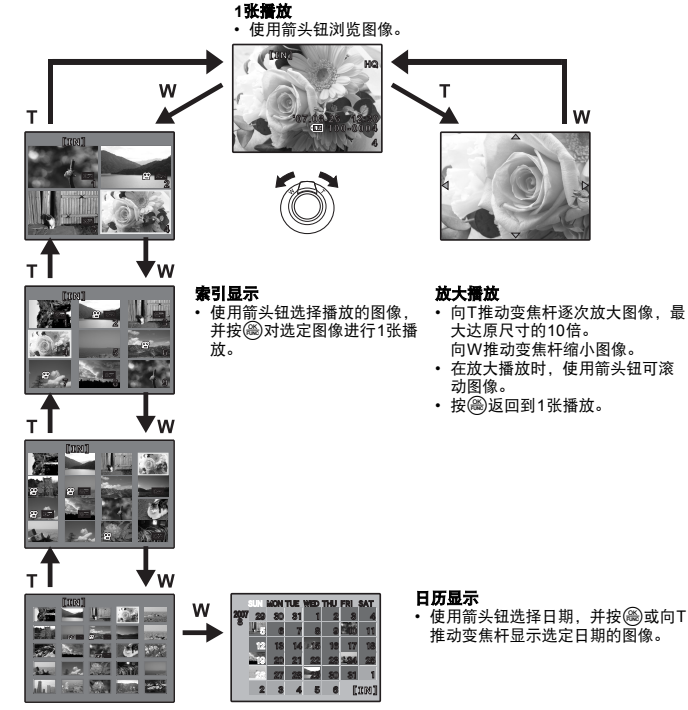

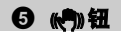

### 5 **de de de la community** de la community de la community de la community de la community de la community de la community de la community de la community de la community de la community de la community de la community de

在拍摄模式中按(C)选择数码影像防抖功能。 按@进行设定。 ■ "影像防抖 [使用数码影像防抖拍摄图像](#page-26-0)" (第27页)

但模式拨盘设定为P、A、S、M、MS或SCN时,经常使用的功能可以作为自定义按钮分配到 ((啊)组。

当模式拨盘被设定为AUIO或8P时,数码影像防抖功能起动。

■☞ "用户自定义按钮 [为用户自定义按钮指派功能](#page-44-1)" (第45页) "[可分配给我的模式/用户自定义按钮的功能](#page-70-0)" (第71页)

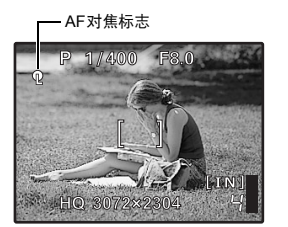

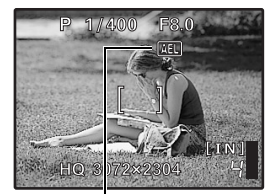

**AEL** 在AE锁定时显示。

### 锁定聚焦位置 (**AF**锁定)

- 将AF锁定功能分配到(cm)后,只要按(cm)即可锁定聚焦, 且Q (AF对焦标志)显示在液晶显示屏上。再按一下 h取消AF锁定。每按一下按钮,交替进行聚焦锁定和取 消。
- **•** 要在拍摄图像后保存已锁定的聚焦位置 (AF存储器)、按 住(M) 保持1秒以上使 Q (AF存储器标志)显示在液晶显 示屏上。再按一下rm重设AF存储器。
- **•** 如果在启用AF锁定后操作变焦,图像可能会在聚焦位置之 外。请在操作变焦后启用AF锁定。

#### 锁定曝光 (**AE**锁定)

- 将AE锁定功能分配到(rm)后, 只要按(rm)即可保存测量读 数、且曝光被锁定。 AEL (AE对焦标志)显示在液晶显 示屏上。再按一下(C)取消AE锁定。每按一下按钮, 交替 进行聚焦锁定和取消。
- **•** AE锁定在每次拍摄完毕后自动取消。
- **•** 要在拍摄图像后保存固定测量读数 (AE存储器)时,按 (<)1秒以上使[MEMO] (AE存储器标志)显示在液晶显示屏 上。在测量读数被保存的同时, MEMO被显示。再按一下 h重设AE存储器。

<span id="page-14-0"></span>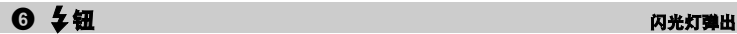

弹出闪光灯。 按此钮使用闪光灯拍摄图像。  $\mathbb{Q}$   $\mathbb{S}$   $\uparrow$   $\uparrow$ 

<span id="page-14-1"></span>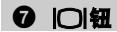

在液晶显示屏和取景器之间切换。

### **8 MENU钮 (MENU)**

显示顶层菜单。

### 7 u钮液晶显示屏/取景器

### 改变信息显示

按DISP./@按照下列顺序改变显示。

拍摄模式

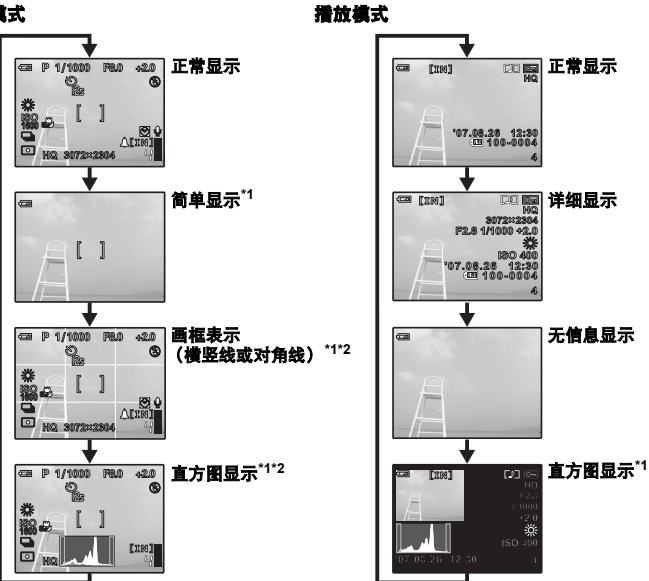

- \*1 使用**④**时不显示。<br>\*2 在菜单中设定为
- 在菜单中设定为 [关] 时不显示。
- LGG "mm [显示直方图](#page-43-0)" (第44页) "画框表示 [显示画框表示/确定画框表示类型](#page-43-1)" (第44页)

### 显示菜单指南

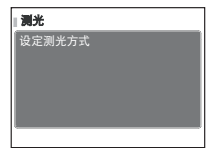

选择菜单后,按住DISP./@显示菜单指南。释放DISP./@关闭 菜单指南。

#### 检查时间

照相机关闭时,按DISP./@显示设定的闹钟时间 (当 [闹钟设定]被设定时)和当前时间3秒 钟。

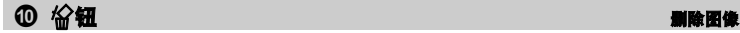

在播放模式下显示要删除的图像,然后按俗。

**•** 图像一旦删除便无法恢复。请在删除之前检查各图像,以免无意中删除您要保留的图像。  $\mathbb{R}$  "O<sub>TI</sub> [保护图像](#page-36-0)" (第37页)

按钮操作

### 4 箭头钮 (△▽<1)

使用箭头钮选择场景、播放图像和菜单中的项目。

$$
② \Box 1
$$

### 拍摄模式: 查看图像

最后拍摄的图像显示在液晶显示屏上。在拍摄模式中按D。 再按一下图或半按快门钮返回拍摄模式。

### 播放模式: 打印图像

打印机连接至照相机时, 在播放模式中显示要打印的图像, 然后按图。 [38] "[简单打印](#page-45-1)" (第46页)

<span id="page-16-2"></span>c 4&钮拍摄接近的图像

在拍摄模式中按< 按@进行设定。

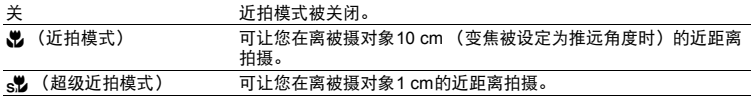

在拍摄模式下按△图,使用<1>设定后按@。 **•** 可在-2.0 EV至+2.0 EV之间调节。

**•** 在超级近拍模式期间,无法使用变焦、闪光灯和AF预报。

<span id="page-16-3"></span>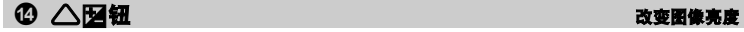

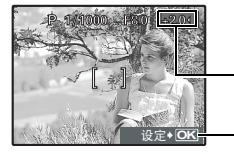

3 : 变亮。 4 : 变暗。

激活设置内容。

### <span id="page-16-1"></span><span id="page-16-0"></span>e 3#钮闪光拍摄

在拍摄模式中按2> 选择闪光模式。 按ﷺ)进行设定。

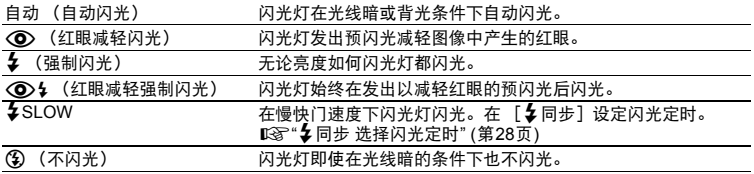

• 要使用闪光灯拍摄图像,请按 \* (闪光灯弹出)。如果闪光灯未弹出,则无法进行此设置。 ■ " \* 13 [闪光灯弹出](#page-14-0)" (第15页)

**•** 根据模式拨盘的位置,某些项目无法设定。

查看图像 / 打印图像

### <span id="page-17-1"></span>f 2Y钮自拍定时器拍摄

在拍摄模式中按▽◇选择打开和关闭自拍定时器。 按@进行设定。

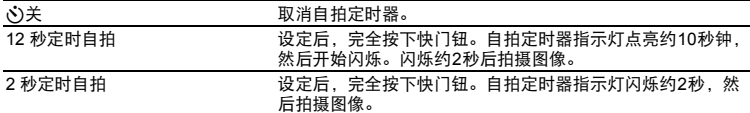

- 要取消自拍定时器, 按V·
- **•** 拍摄一张图像后,自拍定时器拍摄即被自动取消。

### g o钮 (**OK/FUNC**)使用功能菜单的设定

显示功能菜单,其中包括拍摄时经常使用的功能和设置项目。该按钮也用来确认您所做出的选择。

### <span id="page-17-0"></span>可以使用功能菜单设定的功能

**My 1/2/3/4 .............................................................................** 切换已登记的初始拍摄模式

#### $\overline{\omega}$ 1/ $\overline{\omega}$ 2/ $\overline{\omega}$ 3/ $\overline{\omega}$ 3

- 在模式拨盘设定为1⊠8时显示。
- 设置作为出厂预设登记在MSP1上。

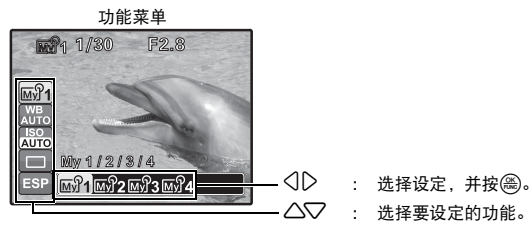

- 
- 

### 可以使用功能菜单设定的其他功能

g "WB [调节图像色彩](#page-22-0)" (第23页) "ISO 改变ISO[感光度](#page-23-0)" (第24页) ["DRIVE](#page-24-0) 连拍" (第25页) "测光 [改变测量被摄对象亮度的区域](#page-24-1)" (第25页)

<span id="page-18-0"></span>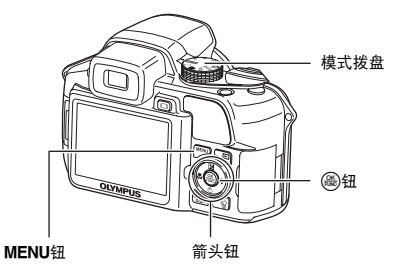

### 关于菜单

按MENU在液晶显示屏上显示顶层菜单。

**•** 不同模式下顶层菜单中显示的项目会有所不同。

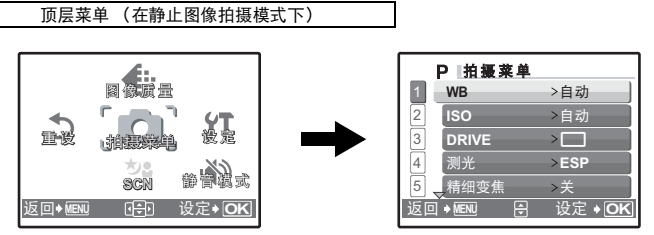

- **•** 选择 [拍摄菜单]、[浏览菜单]、[编辑]、[删除]或 [设定]时,另外会显示相对于各功 能的菜单。
- 当您的照相机是根据模式拨盘被设定为GUIDE的拍摄指南进行设定时,按MENU显示拍摄指南 画面。

### 操作指南

在菜单操作过程中,各个按钮和其功能显示在液晶显示屏的底部。按照指南对菜单进行导航。

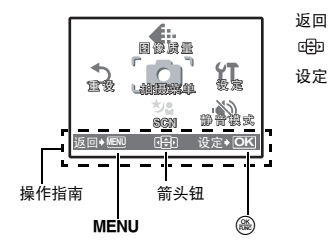

- 返回→ MEN : 返回上一菜单。/退出菜单。 : 按△▽く门◇选择设定。
- 设定→ **OK** : 设定选定的项目。

### 使用菜单

- 以 「数码变焦]为例, 说明如何使用菜单。
- *1* 将模式拨盘设定为P。
- *2* 按m显示顶层菜单。选择 [拍摄菜单], 并按。
	- [数码变焦] 在 [拍摄菜单] 的菜单中。按@。

### 3 按△▽选择 [数码变焦], 并按⊛。

- **•** 不能选择不可用的设定。
- 按此画面上的< 时, 光标移动到页面显示。按△V翻页。 要返回到项目选择,请按2或@。

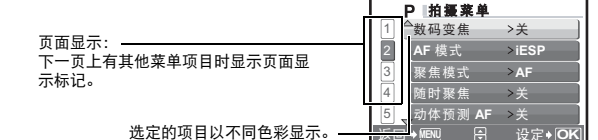

### 4 按△○大选择 [关] 或 [开], 然后按@。

- 菜单项目被设定并显示上一菜单。重复按MENU退出菜 单。
- 要取消更改并继续菜单操作,请在按MENU之前按@。

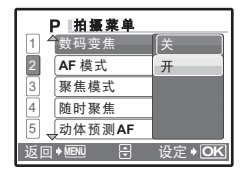

**返回◆MENU 「号」 设定◆ OK** 

P 拍摄菜单 **WB** >自动 **ISO** >自动

 $\frac{1}{2}$ 精细变焦  $3$  DRIVE  $\rightarrow$ 测光 > ESP ࣋

**1 2**

٠

4  $\overline{5}$ 

→ MENU 日 设定→ OK

ra com  $R$ 拍摄安装 **SCN** ሕಠ

菜单操作

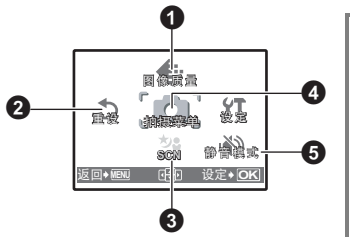

**h** 拍摄模式菜单  **butter and a set a set a set a set a set a set a set a set a set a set a set a set a set a set a set a set a set a set a set a set a set a set a set a set a set a set a set a set a set a set a set a set a set** 

4拍摄菜单

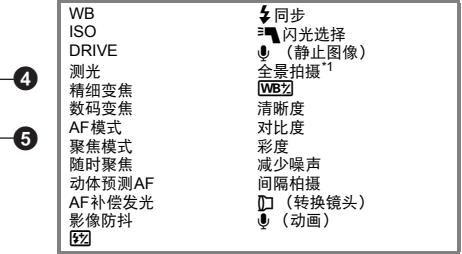

\*1 需要一张OLYMPUS xD-Picture Card。

#### **•** 根据模式拨盘的位置,某些菜单的项目无效。 g "[在拍摄模式和场景模式中可用的功能](#page-71-0)" (第72页)

g "[设定菜单](#page-38-0)" (第39页)

**•** 出厂预设设定显示为灰色 ( )。

### <span id="page-20-0"></span>1 图像质量改变图像质量

### 静止图像的图像质量和应用

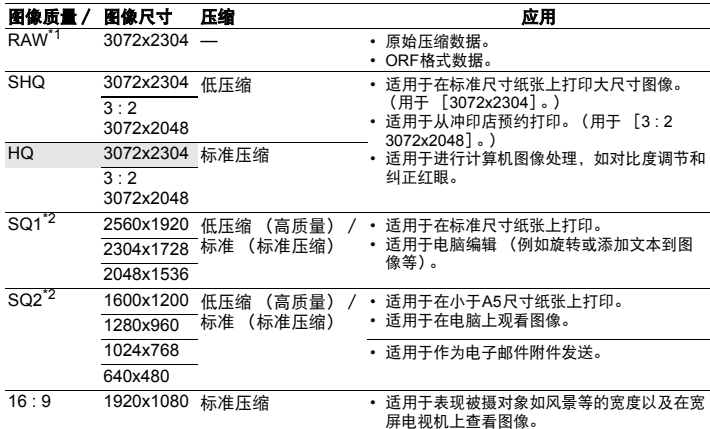

\*1 当设定为**[<u>\\TiO]</u>或SCN**时不显示。<br>\*2 如果您选择 [SQ1]或 [SQ2],请在选择图像尺寸后选择 [高]或 [标准]。

#### **JPEG**复制

以 [RAW]数据格式拍摄的图像可在以原始数据记录的同时保存为JPEG格式。要用JPEG格式记 录图像,您可以选择 [SHQ]、[HQ]、 [SQ1] 或 [SQ2] 记录格式, 但是您无法选择图像尺 寸。图像以各记录模式当前设定的尺寸记录。

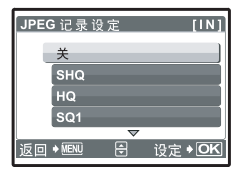

- 在[图像质量]画面中, 选择 [RAW], 然后按C>。
- **•** 从 [关]、[SHQ]、[HQ]、[SQ1]和 [SQ2]中选择一 种JPEG复制设定, 并按@。(保存原始数据时仅选择 [关]。)

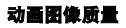

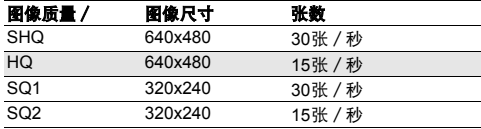

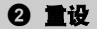

2 重设<br>**2 重设 A和**编功能恢复为预设设定

取消 / 执行

将拍摄功能恢复为预设设定。

### 功能恢复为出厂预设设定

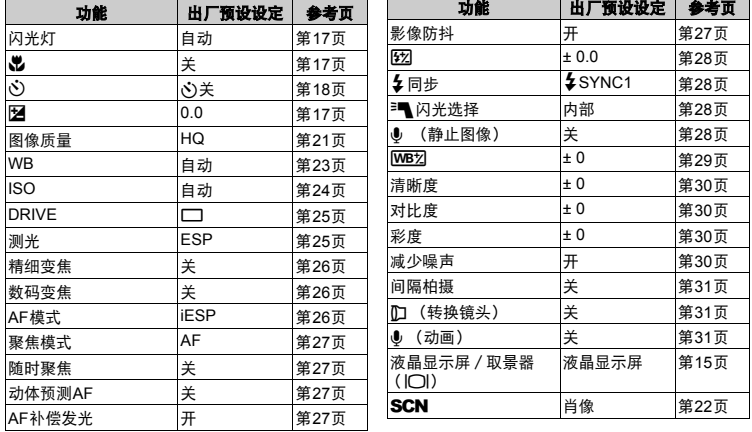

<span id="page-21-0"></span>3 scn (场景) **b b b a** definition and the **MERGE RESERVEES** 

L,

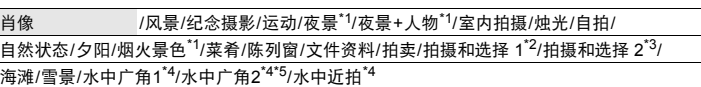

场景模式选择画面显示样本图像以及其适用的拍摄条件的说明。

- **•** 切换到其他场景模式后,大部分设定变为每个场景模式的默认 设定。
- \*1 当被摄对象较暗时,减少噪声功能自动启动。此时的拍摄时间是 普通状态下的两倍,在此期间不能拍摄下一张照片。
- \*2 锁定第一张时的聚焦。
- \*3 在连拍过程中,照相机对每张图像聚焦。<br>\*4 使用防水罩。
- \*4 使用防水罩。<br>\*5 焦距被固定?
- 焦距被固定在约5.0 m处。

### [e拍摄和选择 **1**] [f拍摄和选择 **2**]

**•** 按住快门钮拍摄连续图像。拍摄图像后,选择要删除的一张加 上V标记,然后按俗删除。

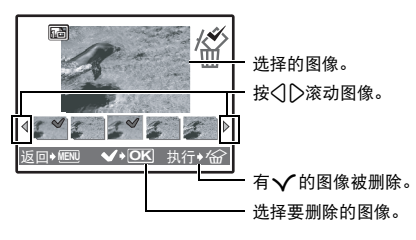

### 4 拍摄菜单

<span id="page-22-1"></span><span id="page-22-0"></span>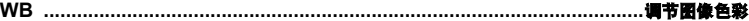

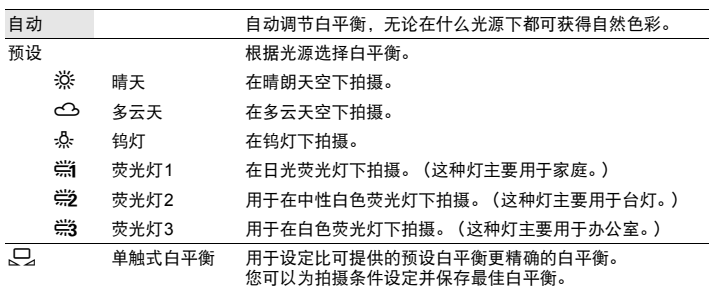

场景模式选择画面

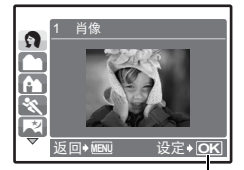

设定场景模式。

### [预设]被选择时

按△▽选择白平衡设定,然后按@。

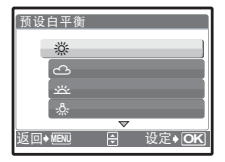

[C] 被选择时

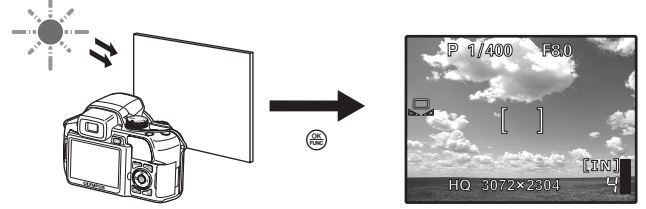

- **•** 在显示 [白平衡锁定]画面时,将照相机对着一张白纸。移动白纸使它充满整个画面,确认没 有阴影。
- <span id="page-23-0"></span>• 按@。新的白平衡被设定。

<span id="page-23-1"></span>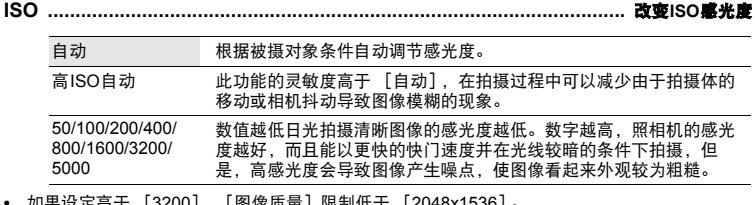

- 
- 如果设定高于 [3200], [图像质量] 限制低于 [2048x1536]。<br>• 如果 [精细变焦] 或 [数码变焦] 设为 [开], 则不能设定 [3200] 和 [5000]。<br>• 如果 [DRIVE] 被设定为 [<sub>tt</sub>a]] 或 [<sub>tt</sub>a](15张/秒)], 则不能设定 [高ISO自动], [50],
- [100]和 [200]。

<span id="page-24-2"></span><span id="page-24-0"></span>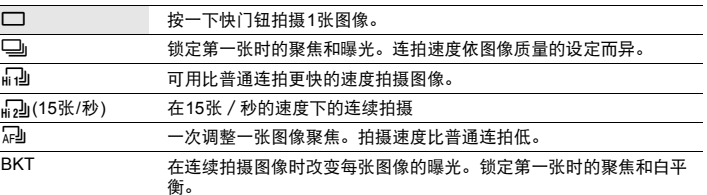

可以按住快门钮一次拍摄一连串图像。照相机将连续拍摄图像,直到松开快门钮。

- 当记录模式被设定为 [RAW] 时, 仅可用 [□]。
- 设定为 [ma] 或 [ma] (15张/秒)] 时, 不能使用闪光灯。
- 设定为 [ind] 时, [图像质量] 被限制在低于 [2048x1536], 能够连续拍摄的最大图像张数 在15张以下。
- **•** 当设定为 [d(15张/秒)]时,[图像质量]被限制在低于 [1280x960],能够连续拍摄的最 大图像张数在20张以下。(如果 [预先拍摄]被设定为 [开], 20张中将包括上一次拍摄的5 张。)
- 如果 [精细变焦]或 [数码变焦]设为 [开], 则不能设定 [[p]]和 [[p](15张/秒)]。

### [d**(15**张**/**秒**)**]被选择时

预先拍摄 关 /开

**•** 当 [预先拍摄]被设定为 [开]时,半按下快门按钮在拍摄前保存5张照片。

### [**BKT**]被选择时

**BKT**

 $\pm$ 

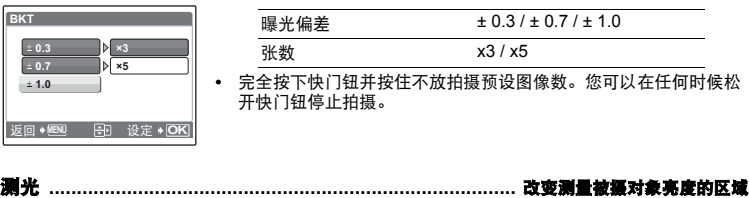

<span id="page-24-3"></span><span id="page-24-1"></span>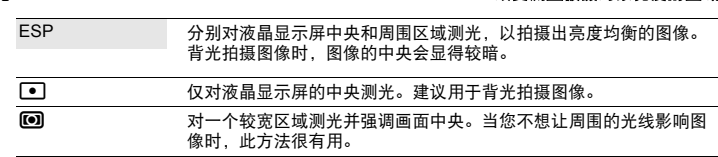

# 菜单操作

<span id="page-25-1"></span>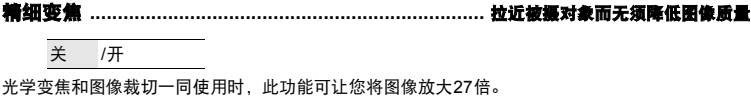

**•** [图像质量]被限制在 [2048x1536]以下。

<span id="page-25-2"></span><span id="page-25-0"></span>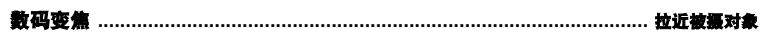

 $\overline{\overline{H}}$  / $\overline{H}$ 

数码变焦可用于拍摄出比光学变焦更大的近拍图像。

光学变焦 数码变焦

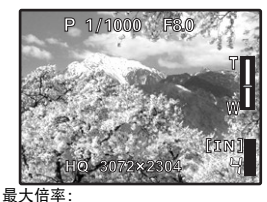

光学变焦×数码变焦:约100倍 (最大)

光学变焦×数码变焦:约54倍 (最大)

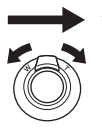

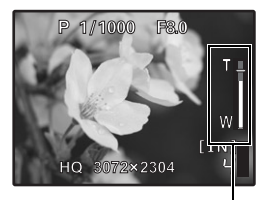

变焦条棒 白色区域: 光学变焦区域 红色区域: 数码变焦区域

<span id="page-25-3"></span>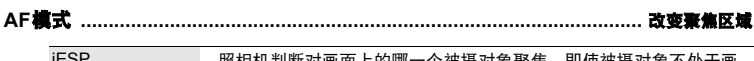

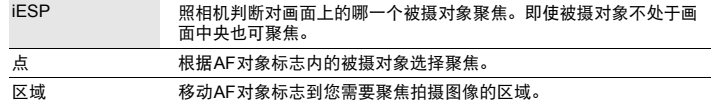

• 如果 [精细变焦] 或 [数码变焦] 设为 [开], 则不能设定 [区域]。

### [区域]被选择时

静止图像拍摄模式

动画拍摄模式

- **•** 要移动AF对象标志 按箭头钮 (AF对象标志显示成绿色)。 您可以在这种状态下拍摄图像。
- **•** 要设定AF对象标志的位置 按住@。 要改变标志的位置,请再次按住@。

<span id="page-26-1"></span>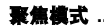

聚焦模式 **...................................................................................................** 改变聚焦方式

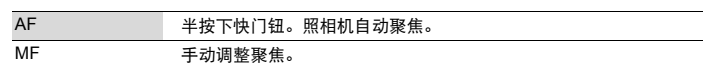

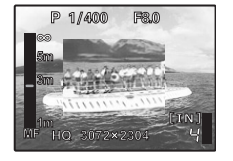

### 当设定为 [**MF**]时

- **•** 按12设定聚焦。操作过程中,聚焦区域被放大。
	- 按住<br />
	固定聚焦。聚焦锁定在已设定的距离, 液晶显示屏上的 MF显示成红色。要调整聚焦,请再次按住@。

<span id="page-26-2"></span>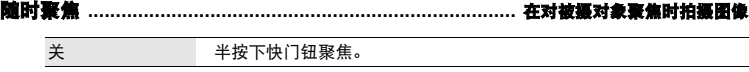

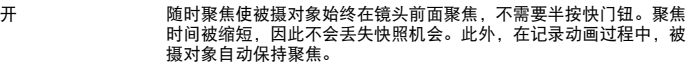

### <span id="page-26-3"></span>动体预测**AF ...........................................................** 聚焦在来回移动的被摄对象上拍摄图像

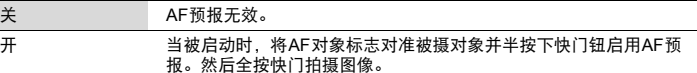

• 在半按下快门钮时, (2)<sub>ar</sub>闪烁且AF预报继续操作。

- **•** 根据被摄对象,即使设定了 [动体预测AF]图像也可能会在聚焦之外。
- **•** 在近拍和超级近拍模式过程中,[动体预测AF]不可用。

<span id="page-26-4"></span>**AF**补偿发光 **...........................................................................** 使黑暗区域照明更亮的设定

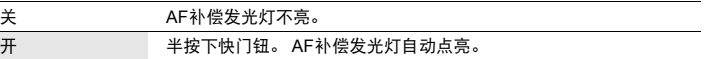

### <span id="page-26-5"></span><span id="page-26-0"></span>影像防抖 **................................................................................** 使用数码影像防抖拍摄图像

此功能可以减少在拍照时由于相机抖动使照片模糊的现象。

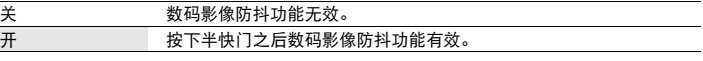

**•** 安装在三脚架上时,推荐关闭数码影像防抖功能。

- **•** 快门速度非常慢时 (例如拍摄夜景照片时),一些图像可能无法获得正确的数码影像防抖效果。
- **•** 如果照相机严重晃动,可能无法获得正确的数码影像防抖效果。

<span id="page-27-1"></span>w **...............................................................................................** 调整闪光灯发出的光量

根据不同场合,如拍摄小的物体或远处的背景时,可以调节闪光灯的光量。另外,增加对比度时也 可以使用此功能。

+2.0EV 至 0.0 至 - 2.0EV

按△√进行调整,然后按e。

<span id="page-27-2"></span><span id="page-27-0"></span>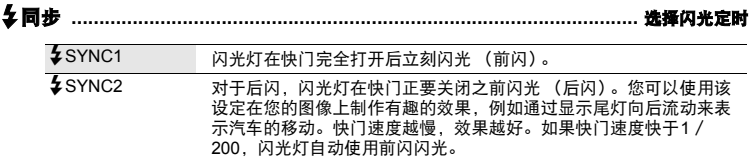

当快门速度设定为4秒时

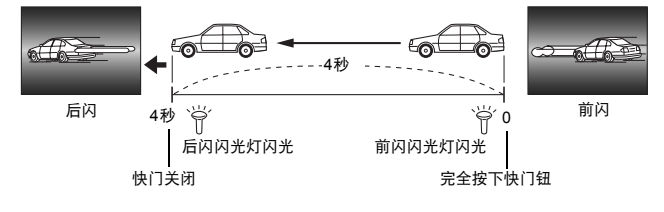

<span id="page-27-3"></span>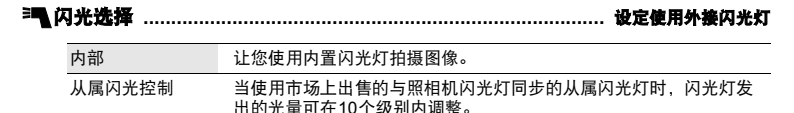

#### 选择发光级别

**•** 当闪光灯设定为 [从属闪光控制]时,除闪光模式[\$] (不闪光)外,所有闪光模式都将自动 改变为[<mark>≱</mark>] (强制闪光)。

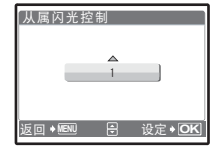

按△▽, 在 [1] 和 [10] 之间选择发光级别, 然后按@。数字越 大闪光灯的发光级别越大。

**•** 闪光灯可以在连拍模式中闪光,但是如果发光级别设定的较高, 拍摄之间的间隔时间可能会更长。

<span id="page-27-4"></span>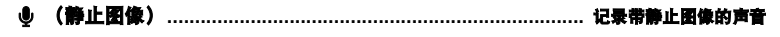

关 /开

拍摄图像后开始自动录音约4秒。

录音时,请将照相机的麦克风对准想要录音的声源。

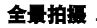

全景拍摄 **...................................................................................................** 创建全景图像

全景拍摄可让您使用附带光盘上的OLYMPUS Master软件创建出全景图像。全景拍摄需要使用 Olympus xD-Picture Card。

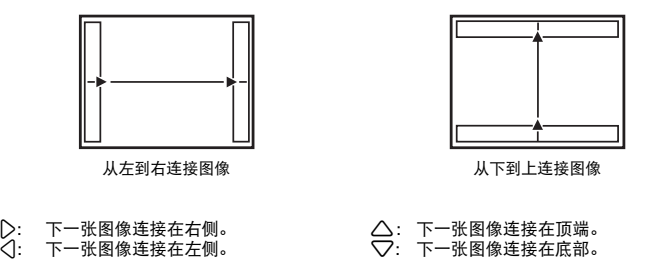

使用箭头钮指定要连接图像的边缘,然后构图,以使图像边缘重叠。将被合成的前一张图像的部分 不会留在边框上。记住液晶显示屏上所显示框架的大致显示,然后取景构图,使得在框架中上一张 图像的边缘与下一张图像重叠。

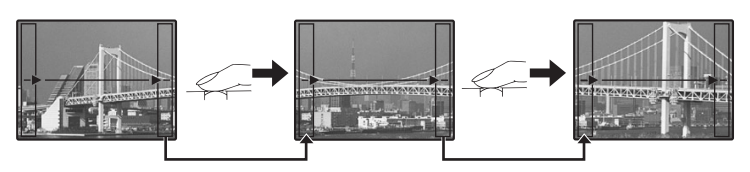

• 按<mark>@</mark>退出全景拍摄。<br>• 全景拍摄是名可拍10

全景拍摄最多可拍10幅图像。拍摄了10幅图像后将显示警告记号**吧**。

<span id="page-28-0"></span>> **......................................................................................................** 调整白平衡补偿

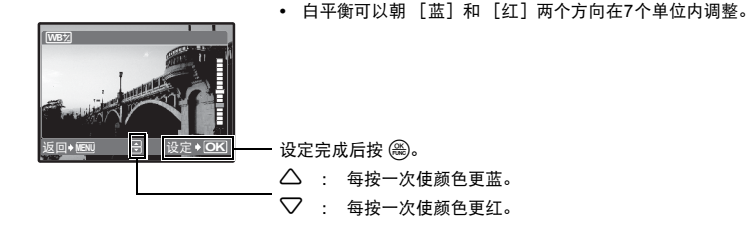

<span id="page-29-1"></span><span id="page-29-0"></span>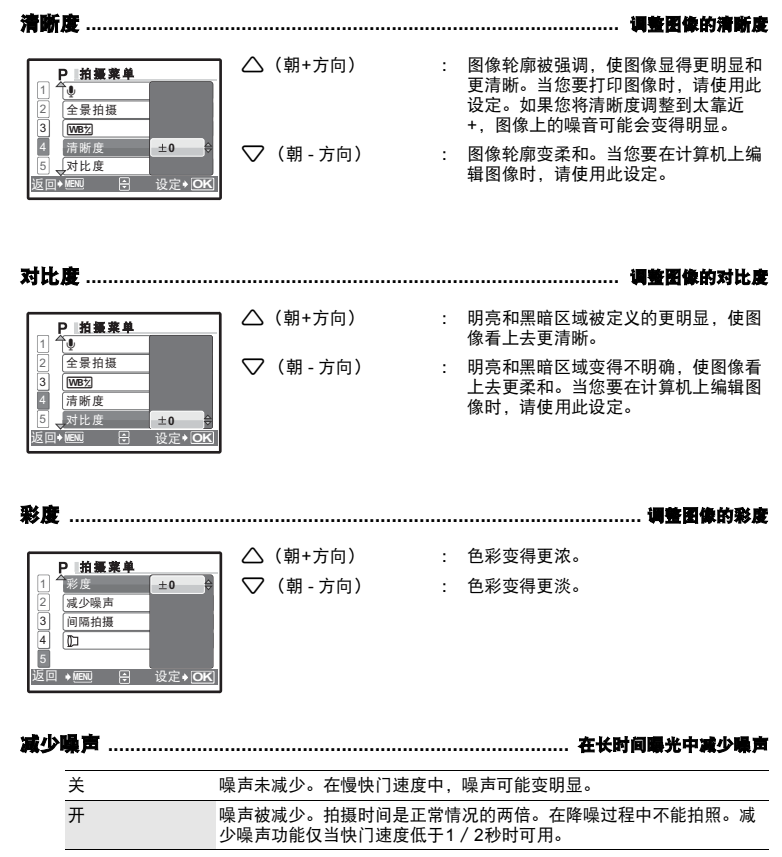

**•** 对于某些拍摄条件或被摄对象此功能可能不起作用。

<span id="page-29-3"></span><span id="page-29-2"></span>菜单操作

<span id="page-30-1"></span>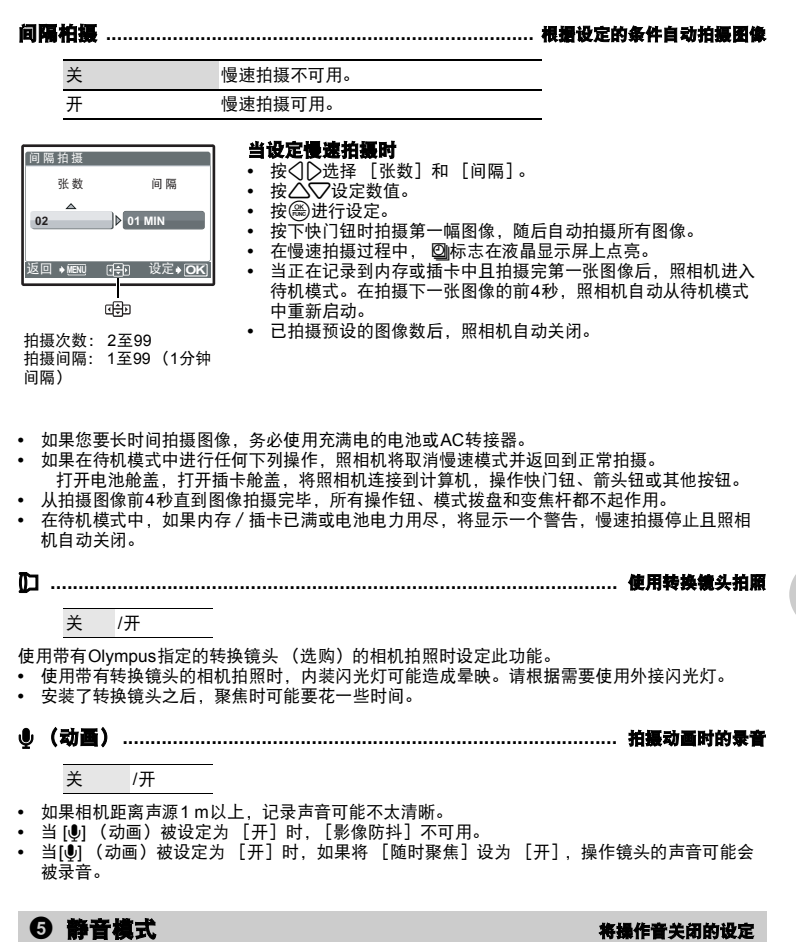

<span id="page-30-4"></span><span id="page-30-3"></span><span id="page-30-2"></span><span id="page-30-0"></span>关 /开

此功能可使拍摄和播放过程中的操作音、警告操作音、快门声音等关闭。

菜单操作

### 播放模式菜单

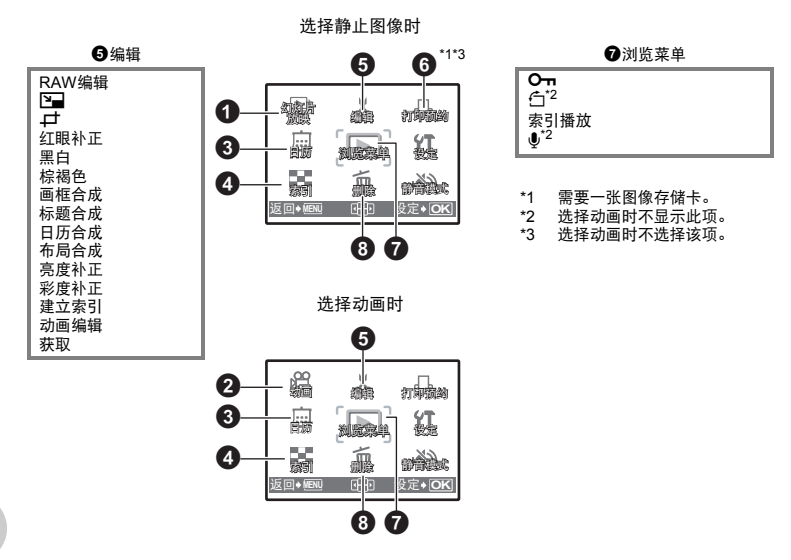

■<br />
"[设定菜单](#page-38-0)" (第39页) "静音模式 [将操作音关闭的设定](#page-30-4)" (第31页) **•** 出厂预设设定显示为灰色 ( )。

**[IN]**

### 1 幻灯片放映<br>1 **3 幻灯片放映 自动播放图像**

**BGM** 

幻灯片放

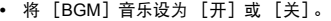

**•** [类型]中选择图像间的切换效果。

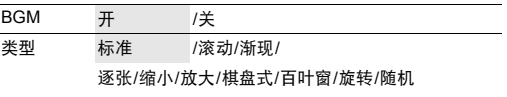

 $\blacksquare$ 

**•** 对于动画,仅显示第一张图像。

关 类型 开

<u>**返回◆ MENU 日 设定◆ OK**</u>

- **•** 设定 [BGM]音乐和 [类型]后,按o开始幻灯片放映。
- 按@或MENU取消幻灯片放映。

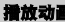

<span id="page-32-0"></span>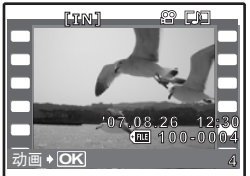

- 从顶层菜单中选择 [动画], 然后按@滑放动画。
	- 在播放模式下,也可以通过选择带有动画图标 (SP)的图 像,然后按@播放图像。

### 播放动画时的操作

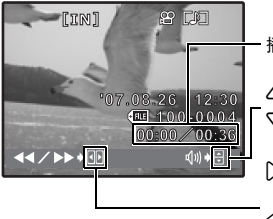

- 播放时间/总记录时间
- $\triangle$  : 增大音量。
- 2 : 降低音量。
- 3 : 每按一下按钮,播放速度按以下顺序改变如: 2 倍、 20 倍和 1 倍。
- 4 : 倒放动画。每按一下按钮,播放速度按以下顺序改变 如:1 倍、 2 倍、 20 倍、返回 1 倍。
- 按@ 暂停播放。

### 暂停时的操作

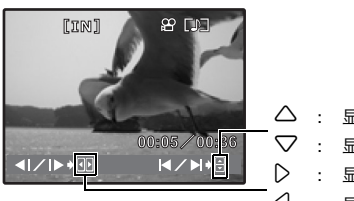

- $\Delta$  : 显示第一张。 2 : 显示最后一张。  $\triangleright$  : 显示后面的图像。 4 : 显示前面的图像。
- 要继续动画播放, 按@。
- 要在动画播放过程中或暂停中取消播放, 按MENU。

3 日历以日历格式播放图像

此功能供您按照记录图像的日期以日历格式播放图像。

### 4 索引通过缩略图预览图像

此功能供您同时查看 9 张图像。 ■ "变焦杆 拍摄 / 放大播放时变焦" (第13页)

6 编辑

此功能供您编辑插卡中保存的静止图像,并将其作为新图像存储。

### **RAW**编辑 **........................................................................** 编辑以原始数据格式记录的图像

调整以原始数据格式记录的图像并用JPEG格式将它们保存为新图像。

### 可用 [**RAW**编辑]设定的项目。

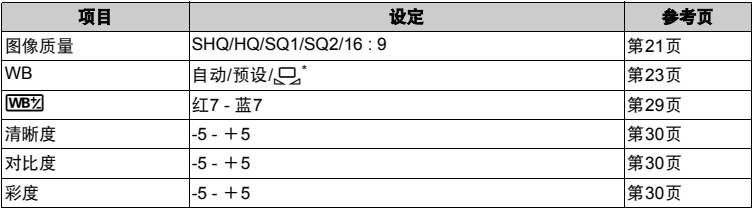

 $*$  仅当[WB]设定为  $[\Box]$  拍摄的图像可用。

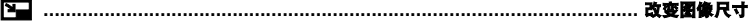

640x480 / 320x240

这会改变图像的尺寸,并作为新文件保存。

P **.....................................................................................................** 裁剪图像的一部分

指定并裁剪静止图像的一部分并作为新文件保存。

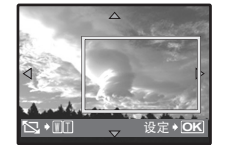

- 按<7 2选择要裁剪的图像,然后按@。
- 使用箭头钮和变焦杆设定图像的位置和尺寸, 然后按@。

补正使用闪光灯拍摄图像产生的红眼并作为新文件保存。 将图像改为黑白,并作为新文件保存。 黑白 **.......................................................................................................** 将图像改为黑白 棕褐色 **................................................................................................** 将图像改为棕褐色

红眼补正 **............................................................................................** 补正图像中的红眼

将图像改为棕褐色,并作为新文件保存。

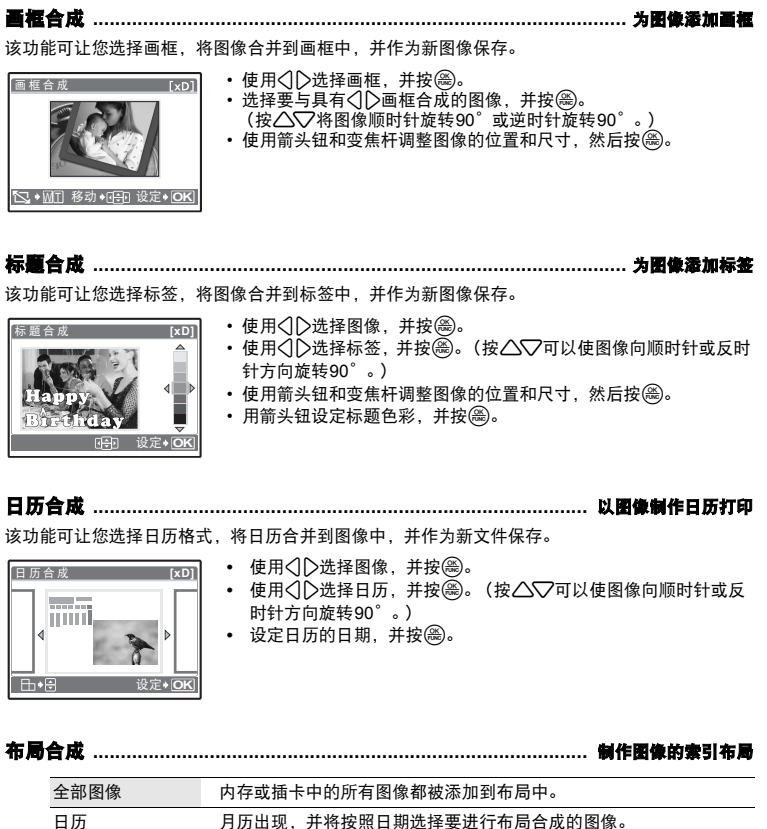

选择图像 逐个指定要进行布局合成的图像。

- 按<<br /> **b**选择布局, 然后按@。
- 选择布局图像类型,然后按e。

• 选择图像并按@@。(当在 [布局合成]画面中选择 [选择图像] 时, 按△▽将图像顺时针或逆时针旋转90°。)

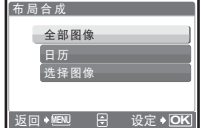

菜单操作

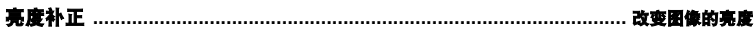

该功能可让您调整图像的亮度,并作为新图像保存。

- 亮度补正  $[xD]$  $\ddot{\phantom{a}}$ the -**返回◆ 图图图图** 日 设定◆ OK
- 

彩度补正 **............................................................................................** 改变图像的鲜艳度

该功能可让您调整图像的鲜艳度,并作为新图像保存。

• 使用<1D选择图像, 并按@。 • 使用AVR调整鲜艳度, 并按es。

• 使用**◇**D选择图像,并按。<br>• 使用*△*◇习调整亮度,并按。

 $xD$ ] 彩 度 补 正 œ ߬ই **MENU** ົށ **OK**

00:00/00:36 b

建立索引 **............................................................................................** 制作动画索引图像

该功能可从动画中提取出9张图像并将其保存为含有每张图像缩略图的新图像 (建立索引)。

- 使用<1D选择布局, 然后按@。
- 用箭头钮选择您想要保存部分的第一张图像,然后按@。 按照同样的方式选择您想要保存部分的最后一张图像,然后按 o。

动画编辑 **............................................................................................** 提取动画的一部分

国内国

可让您指定一部分动画并将其覆盖,或作为新文件保存。

**OK**设定

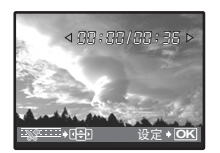

- 选择 [新建] 或 [覆盖], 并按()。 • 用箭头钮选择您想要保存部分的第一张图像,然后按@。按照同
- 样的方式选择您想要保存部分的最后一张图像,然后接@。
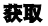

获取 **.............................................................................................** 从动画中捕获静止图像

可以从拍摄或记录的动画中捕获静止图像,并以JPEG的格式保存此静止图像。

- 使用<1 >选择布局, 然后按@。
- 使用箭头钮选择要捕获的画框, 并按@。

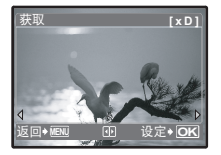

### 6 打印预约进行打印预约 (**DPOF**)

该功能用来将图像存储在插卡上的同时保存打印资料 (打印数和日期/时间信息)。 g"[打印设定 \(](#page-49-0)DPOF) " (第50页)

播放过程中垂直持拿照相机时拍摄的图像以水平方式显示。此功能用来将这种图像转动,使其垂直 **<sup>⊙</sup> 浏览菜单** 0 **.................................................................................................................** 保护图像 关 /开 受保护的图像无法用 [删除1张]/ [选择删除]/ [全部删除] 删除,但格式化会将其全部删除。 • 使用√ 2选择图像, 使用△▽选择 [开]进行保护。 可以连续保 护几张图像。当某一张图像被保护时, 10-1会显示在液晶显示屏 上。 y **...................................................................................................................** 旋转图像 +90°/ 0° /–90° **OK 0 <b>m** [IN] ࣋

y **[IN] [IN]** f **[IN]**

显示。即使关闭电源,照相机也会保存新的图像方向。

߬ই **OK**

+90°

使用<1 2选择图像,使用<2 37选择 [+90°], [0°]或 [-90°]旋转图像。可以连续旋转几张图 像。

߬ই **OK**

 $0^{\circ}$  –90°

**OK**

返回

<span id="page-37-0"></span>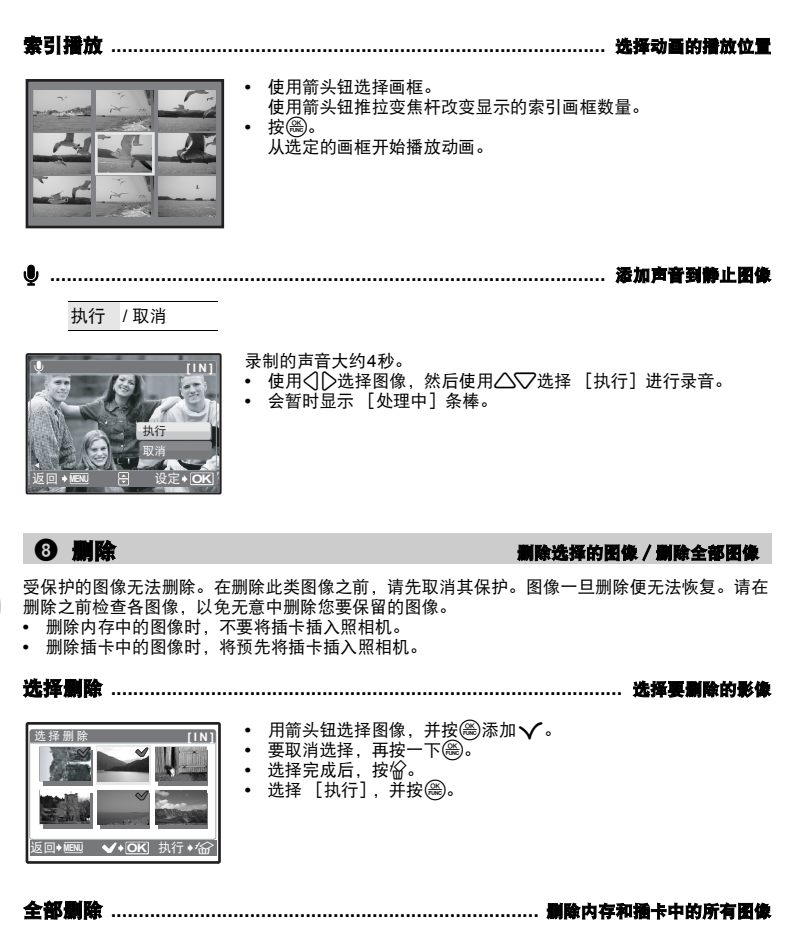

• 选择 [执行], 并按@。

菜单操作

### 设定菜单

拍摄模式

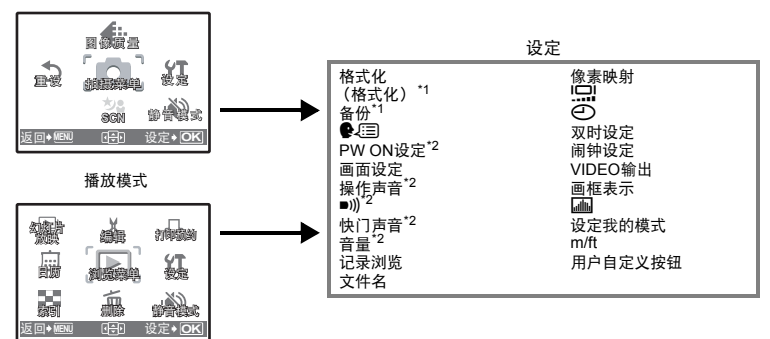

\*1 需要一张图像存储卡。<br>\*2 当「静音模式】设定

当 [静音模式] 设定为 [开] 时无法选择。

■ "静音模式 [将操作音关闭的设定](#page-30-0)" (第31页)

**•** 根据模式拨盘的位置,某些项目无效。 g "[在拍摄模式和场景模式中可用的功能](#page-71-0)" (第72页)

### <span id="page-38-1"></span>全部存在的数据,包括受保护的图像,都将在格式化内存或插卡时被删除。在格式化前,请确定已 格式化 **................................................................................................** 格式化内存或插卡

将重要资料保存或传送到电脑上。

- **•** 格式化内存时,请确认照相机中没有插入插卡。
- **•** 格式化插卡时,请务必将插卡插入照相机中。
- **•** 使用非Olympus插卡或在电脑上格式化的插卡之前,必须用本照相机对其进行格式化。

<span id="page-38-0"></span>备份 **.......................................................................................** 将内存中的图像复制到插卡

将选购的插卡插入照相机。复制数据不会删除内存中的图像。

**•** 备份数据需要一些时间。开始复制前,请检查电池剩余电量是否耗尽,或者使用AC转接器。

W **.................................................................................................** 选择画面显示语言

可以选择一种画面显示语言。可选用的语言根据购买本照相机的地区而异。 可以使用附带的OLYMPUS Master软件为照相机增加其他语言。

**PW ON**设定 **....................................................................................** 设定开机画面和声音

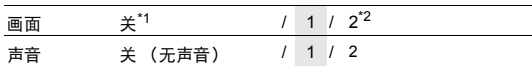

\*1 没有图像显示。

\*2 用 [画面设定]登记的图像显示。

可以选择开启照相机时的声音类型和显示的图像。

**•** [音量]中设定音量值。

g "音量 [播放时调节音量](#page-39-0)" (第40页)

画面设定 **......................................................................................** 将图像登记为开机画面

内存或插卡中的静止图像可以被登记到 [PW ON设定]的画面 [2]。 如果图像已经被登记,将显示[已存在的画面]画面,您可以选择保留已登记的图像或重新登记新的 图像。

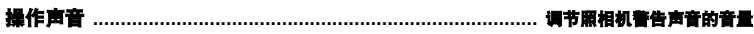

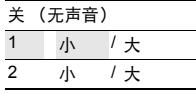

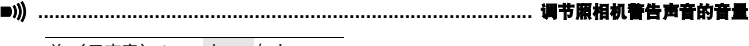

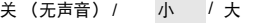

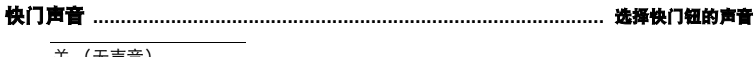

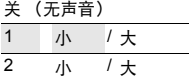

<span id="page-39-0"></span>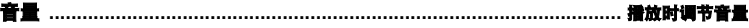

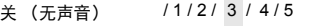

记录浏览 **...................................................................................................** 立即观看图像 关 不显示刚拍摄的图像。在拍完前一张图像就准备拍下一张图像时,请 使用此功能。

开 开 显示刚拍摄的图像。当您需要快速重看最新拍摄的图像时,此方法很 有用。可仍在显示图像时继续拍摄。

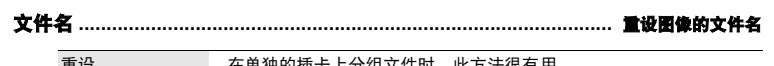

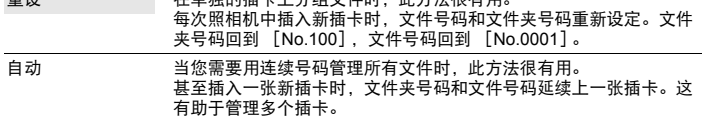

记录图像的文件名及其文件夹名称由照相机自动产生。文件名和文件夹名称分别包含文件号码 (0001至9999)和文件夹号码 (100至999),并按如下方法命名。

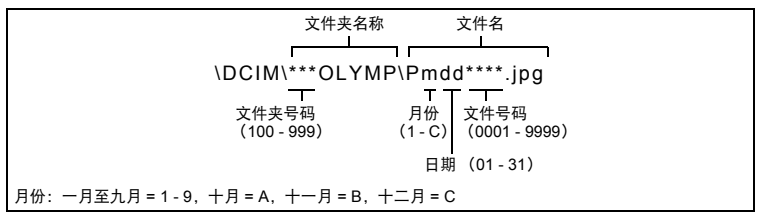

像素映射 **............................................................................................** 调整图像处理功能

像素映射功能供照相机检查和调节CCD及图像处理功能。此功能不需要频繁操作。建议约一年操 作一次。拍摄或检视图像后请等待至少一分钟,以让像素映射功能正确执行。如果在像素映射中关 闭电源,请重新操作。

选择 [像素映射]。显示 [开始] 时, 按()。

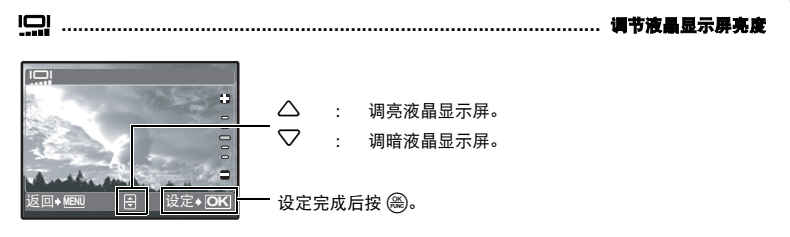

<span id="page-41-0"></span>X **........................................................................................................** 设定日期和时间

日期和时间随每张图像保存,并用于文件名。 年-月-日 小时 分钟 日期格式 (年/月/日,月/日/年,日/月/年) MENU: 退出设定。 取消→<u>WEN</u>  $\subset$ ----.--.-- --:-- <sup>೧</sup> / <sup>ኟ</sup> / ๊ i ii ite

- **•** [年]份的前两位数字被固定。
- **•** 时间是以24小时的格式显示。
- **•** 要设定精确的时间,当光标在 "分钟"或 [年/月/日]位置时,请在报时信号指向00秒时按 **@。**

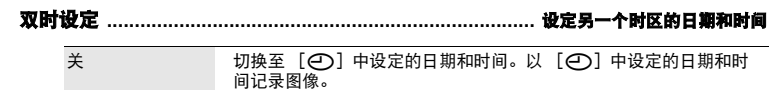

开 切换至 [双时设定]中设定的日期和时间。进行双时设定时, 选择 [开],然后设定时间。以 [双时设定]中设定的日期和时间记录图 像。

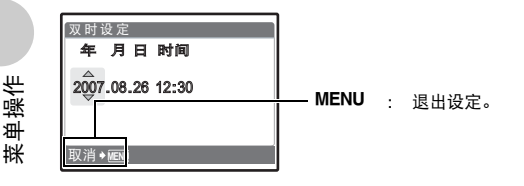

- **•** 日期格式与使用 [X]设定的相同。
- **•** [年]份的前两位数字被固定。
- **•** 时间是以24小时的格式显示。

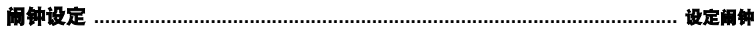

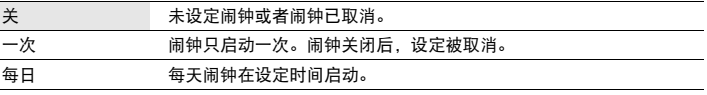

**•** 未设定 [X]时,无法使用 [闹钟设定]。

**•** [双时设定]设定为 [开]时,闹钟按照双时设定日期和时间设定响铃。

#### 设定闹钟

- 闹钟设定 时间 一 闹钟铃声 重复响铃 **09:00 移动◆ FB 设定◆ <mark>OK</mark>**
- **•** 选择 [一次]或 [每日],并设定闹钟时间。
- **•** 可以设定重复响铃或者闹铃声音和音量。

**•** 选择 [一次]或 [每日],并设定闹钟时间。

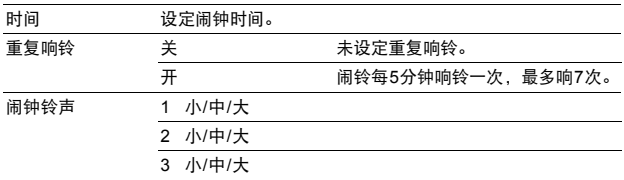

#### 操作、关闭和检查闹钟

**•** 操作闹钟:

关闭照相机电源。只有照相机关闭时闹钟才会启动。

**•** 关闭闹钟: 闹钟响铃时,按任意钮关闭闹钟并关闭照相机。注意,按POWER将打开照相机电源。 1分钟内如果没有任何操作, 当 [重复响铃]设定为 [关]时, 闹钟自动停止且照相机关闭。

**•** 检查闹钟设定: 照相机关闭时, 按DISP./2显示设定的闹钟时间和当前时间3秒钟。

### **VIDEO**输出 **.....................................................................................** 在电视机上播放图像

#### NTSC: / PAL

出厂预设设定根据购买本照相机的地区而异。

要在电视机上播放照相机图像,请根据电视机的视频信号类型设定视频输出。

**•** 根据国家/地区的电视机视频信号类型。在连接照相机和电视机之前要确认视频信号的种类。

NTSC : 北美、台湾、韩国、日本

PAL : 欧洲国家、中国

#### 在电视机上播放图像

连接前关闭照相机和电视机。

连接至电视机的视频输入 (黄色)和音频输入 (白色)端子。

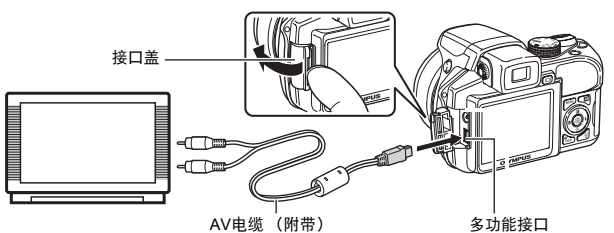

设定照相机

#### 设定电视机

打开电视机电源,并将其设为视频输入模式。

- **•** 有关切换到视频输入的详细说明,请参阅电视 机的使用说明书。
- 在播放模式中按POWER打开照相机电源。 **•** 最后拍摄的图像显示在电视机上。请使用 箭头钮选择想要显示的图像。
- **•** 屏幕上显示的图像和信息可能会根据会根据电 视机设置进行裁剪。

<span id="page-43-0"></span>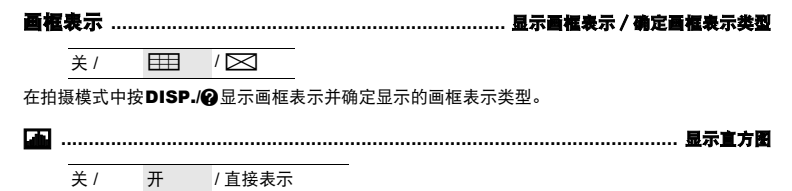

<span id="page-43-1"></span>在拍摄模式中按DISP./@显示直方图。

**•** 当设定为 [直接表示]时,黑白区域直接显示在图像上。

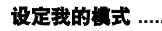

设定我的模式 **......................................................................** 设定并保存与拍摄相关的功能

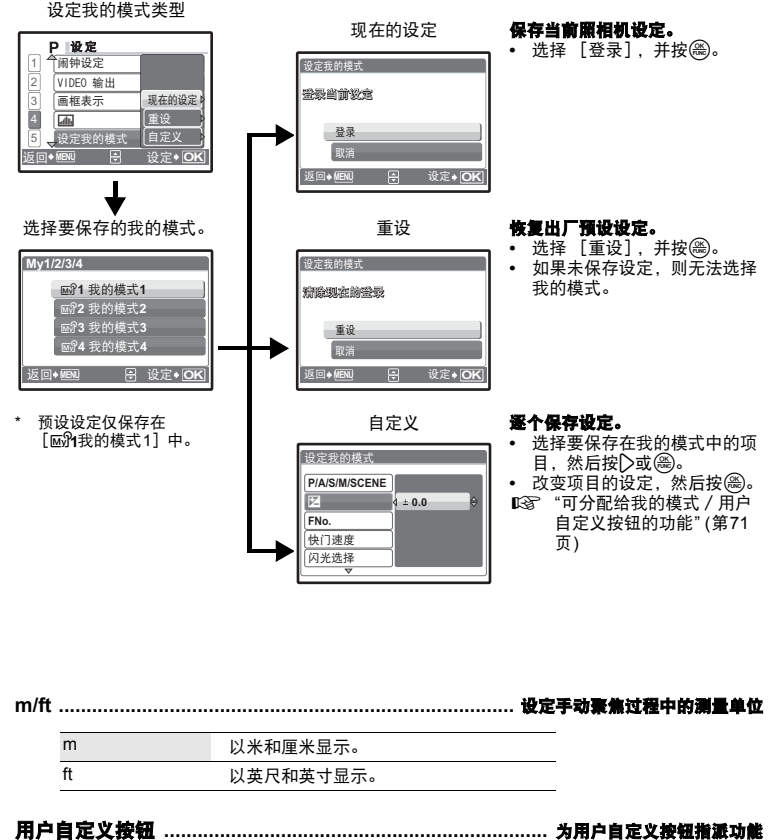

按△▽选择要设定的功能,然后按@。 ■ "可分配给我的模式 / 用户自定义按钮的功能" (第71页)

## 打印图像

### 直接打印 (**PictBridge**)

### 使用直接打印功能

通过将照相机连接到PictBridge兼容的打印机,就可以直接打印出拍摄的图像-无需计算机。使用相 机的打印菜单选择要打印的图像和打印张数。

若要确定打印机是否与PictBridge兼容,请参阅打印机的使用说明书。

#### 什么是**PictBridge?**

用于连接不同制造商所生产的数码相机和打印机,并直接打印出图像的标准。

- **•** 可用的打印模式、纸张尺寸等会根据所使用的打印机而异。请参阅打印机的使用说明书。
- **•** 有关打印纸的类型、墨盒等的详细说明,请参阅打印机的使用说明书。

### 简单打印

[简单打印]可用于打印液晶显示屏中显示的图像。

所选的图像使用打印机的标准设定打印。不打印日期和文件名称。

#### 标准设定

所有支持PictBridge的打印机都有标准的打印设定。如果在设定画面上选择 [标准设定] (第[48](#page-47-0)页 到第[49](#page-48-0)页),则会根据这些设定打印图像。有关标准设定,请参阅打印机的使用说明书或与打印机 制造商联络。

### <span id="page-45-0"></span>*1* 在播放模式中在液晶显示屏上显示想要打印的图像。

### *2* 开启打印机电源并将**USB**电缆 (附带)插入照相机的多功能接口和打 印机的**USB**接口。

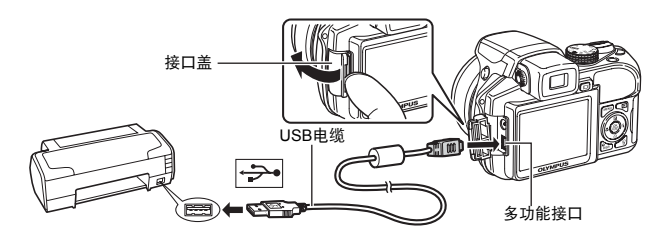

- **•** 显示 [简单打印 开始]画面。
- **•** 有关如何开启打印机电源以及USB接口位置的详细说明,请参阅打印机的使用说明书。

<span id="page-46-0"></span>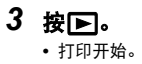

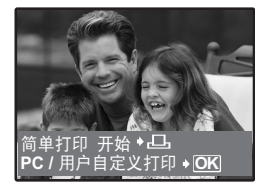

- **•** 打印完成时,显示图像选择画面。要打印其他图像,按 (1)选择一张图像,并按下。
- **•** 打印结束后,显示图像选择画面时从照相机拔下USB电 缆。
- *4* 从照相机拔下**USB**电缆。

*5* 从打印机拔下**USB**电缆。

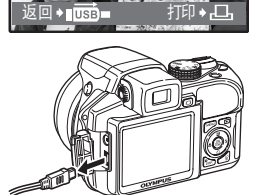

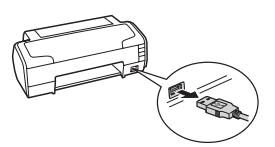

即使照相机电源已关闭,或正处于拍摄模式下,您依然可以使用 [简单打印]。当照相机电源关 闭或正处于拍摄模式下时,连接USB电缆。显示USB连接的选择画面。选择 [简单打印]。 137 "简单打印"步骤3(第[47](#page-46-0)页), "用户自定义打印"步骤2(第[48](#page-47-1)页)

打印图像

### <span id="page-47-0"></span>其他打印模式和打印设定 (用户自定义打印)

### $1$  根据第[46](#page-45-0)页的步骤1和2使右侧的图像显示在屏幕上,并按@。

<span id="page-47-1"></span>2 选择 [用户自定义打印], 并按@。

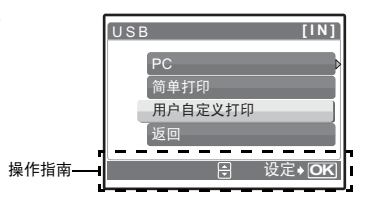

*3* 按照操作指南调整打印设定。

### 选择打印模式

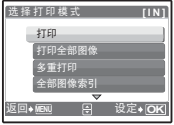

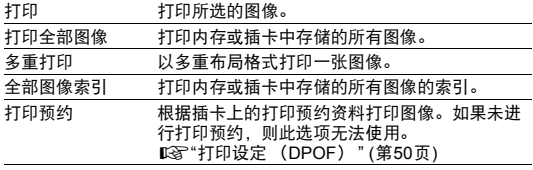

### 设定打印纸

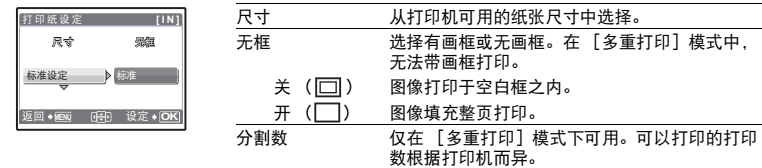

### 日注

• 如果不显示 「打印纸设定】画面, 「尺寸]、「无框] 和 「分割数] 将被设为标准设定。

### <span id="page-48-0"></span>选择要打印的图像

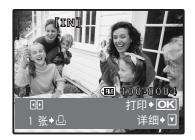

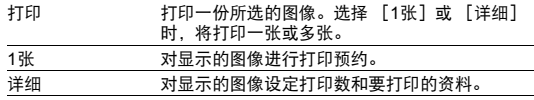

按〇〇选择要打印的图像。还可以使用变焦杆并从索引显示选择图像。

### 设定打印数和要打印的资料

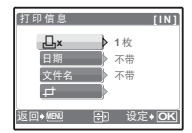

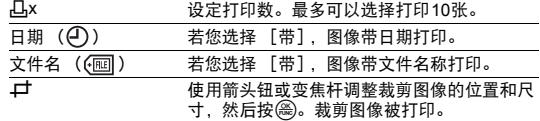

### 4 选择 [打印], 并按<sup>3</sup>。

- **•** 打印开始。
- **•** 打印完成时,显示 [选择打印模式]画面。

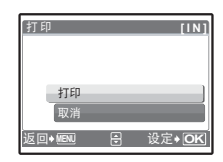

#### 取消打印

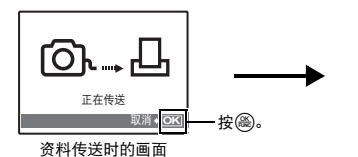

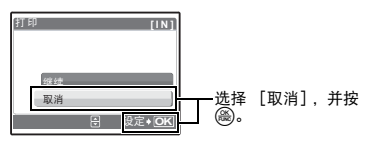

打印图像

### *5* 在 [选择打印模式]画面中,按m。

**•** 显示信息。

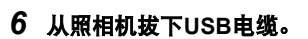

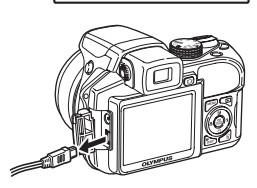

返回◆MENU <del>03</del> 3台 设定

ఓ 择 打 印 模 式 ── 打印 打印<del>企</del> 多重打印 全部图像索引

**OK**

**[IN]**

### *7* 从打印机拔下**USB**电缆。

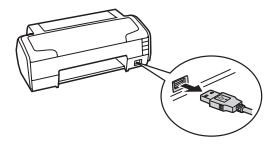

### <span id="page-49-1"></span><span id="page-49-0"></span>打印设定 (**DPOF**)

### 如何进行打印预约

打印预约用来将图像存储在插卡上的同时保存打印资料 (打印数和日期/时间信息)。 使用打印预约,您可以方便地在家中使用个人DPOF兼容打印机或在支持DPOF的冲印店打印出图 像。 DPOF是一种用于记录来自数码照相机的自动打印信息的标准格式。

仅可以预约打印存储在插卡上的图像。在进行打印预约之前,请在照相机中插入记录有图像的插 卡。

带打印预约的图像可以通过以下途径打印。

#### 利用**DPOF**兼容的冲印店打印。

可以使用打印预约资料打印图像。

#### 使用**DPOF**兼容的打印机打印。

可以不使用电脑而直接从包含打印预约资料的插卡进行打印。有关详细说明,请参阅打印机 的使用说明书。还有可能需要使用电脑插卡转接器。

### 日注

- **•** 用其他装置设定的DPOF预约内容无法用本照相机改变。请用原装置改变。如果插卡包含由 其他装置设定的DPOF预约内容,使用本照相机输入预约内容可能覆盖以前的预约内容。
- **•** 每个插卡最多可以对999张图像进行DPOF打印预约。
- **•** 在有些打印机上或冲印店中,可能无法使用某些功能。

#### 不使用**DPOF**进行打印

**•** 存储于内存中的图像无法在冲印店打印。交付打印之前,需要将图像复制到插卡。 ■ "备份 [将内存中的图像复制到插卡](#page-38-0)" (第39页)

### **1**张预约

- 按照操作指南为选择的图像进行打印预约。
- 1 在播放模式中按MENU并显示顶层菜单。
- 2 选择 [打印预约] ▶ [凸], 并按<sup>3</sup>。

- 3 按<1 D选择要打印预约的图像,然后按△▽设定 打印数。
	- 无法对带有GP的图像进行打印预约。
	- **•** 重复步骤3,对其他图像进行打印预约。

#### 要裁剪图象

- **•** 使用变焦杆显示裁剪线。
- 使用箭头钮或变焦杆调整裁剪图像的位置和尺寸,然后按@。

### 4 完成打印预约时,按图。

- 5 选择日期和时间打印设定,并按@。
	- 开 图像不带日期和时间打印。
	- 日期 选择的图像带拍摄日期打印。
	- 时间 选择的图像带拍摄时间打印。
- *6* 选择 [预约],并按o。

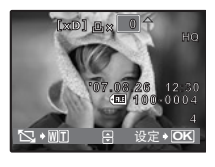

Д, **JALL** ߬ই **MENU** ົށ

操作指南

÷,

打印预约

**OK**

 $[xD]$ 

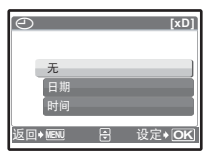

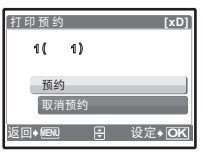

打印图像

### 全部预约

预约插卡中存储的所有图像。打印数设为每张图像打印一份。

- 1 在播放模式中按MENU并显示顶层菜单。
- 2 选择 [打印预约] ▶ [出], 并按,
- 3 选择日期和时间设定,并按图。

开 图像不带日期和时间打印。

日期 全部图像带拍摄日期打印。

时间 全部图像带拍摄时间打印。

4 选择 [预约], 并按@。

### 重新设定打印预约资料

可以重设所有打印预约资料,或仅对选择的图像重设。

1 选择顶层菜单 ▶ [打印预约], 并按@ 。

### 对所有图像重设打印预约资料

2 选择 [凸]或 [凸],并按@。

3 选择 [重设], 并按@。

### 重设所选图像的打印预约资料

- 2 选择 [L], 并按e。
- 3 选择 [保持], 并按<sup>3</sup>。
- 4 按<1 > 达择您要取消其打印预约的图像, 并按▽将打印数减至0。
	- **•** 重复步骤4,取消其他图像的打印预约。

### 5 完成取消打印预约后,按@。

### 6 选择日期和时间设定,并按@。

**•** 此设定应用于带打印预约的剩余图像。

*7* 选择 [预约],并按o。

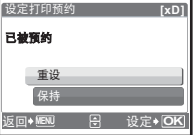

# 使用**OLYMPUS Master**

### 概述

您可以使用照相机附带的USB电缆将照相机连接电脑,并使用OLYMPUS Master软件 (也随照相 机附带)下载 (传送)图像到电脑。

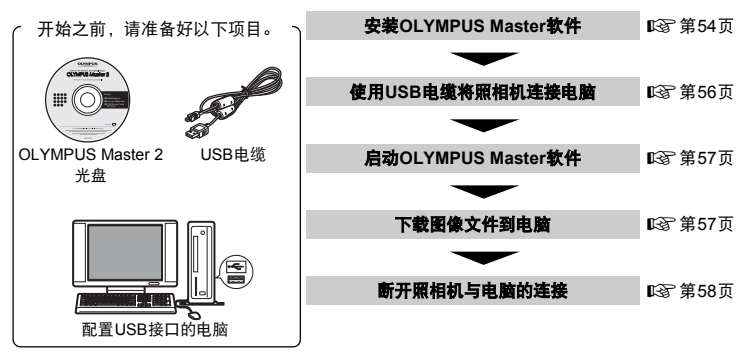

### 使用**OLYMPUS Master**

### **OLYMPUS Master**是什么?

OLYMPUS Master是用于在电脑上管理数码图像的一种应用软件。将它安装在您的电脑上可用来:

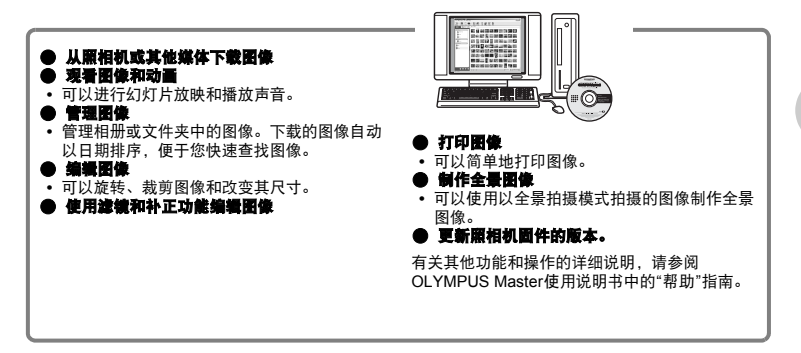

### <span id="page-53-0"></span>安装**OLYMPUS Master**软件

在安装OLYMPUS Master软件之前,请确认您的电脑符合以下系统要求。 对于较新的操作系统,请参阅记载于本说明书封底的Olympus网站。

## 工作环境 **Windows**

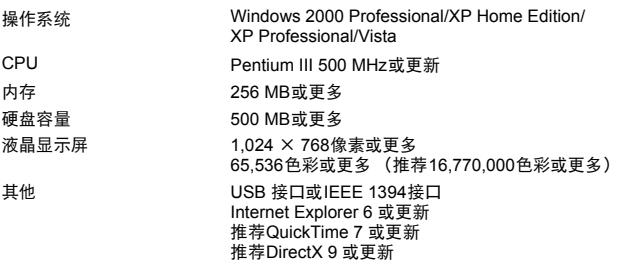

### 日注

#### **•** 不支持**Windows 98/98SE/Me**。

- **•** 请使用预装操作系统的电脑。使用家庭组装电脑或升级的操作系统,不保证能正常操作。
- **•** 使用增设的USB接口或IEEE 1394接口,不保证能正常操作。
	- **•** 安装软件时,您必须以具有管理员权限的用户身份登入。

#### **Macintosh**

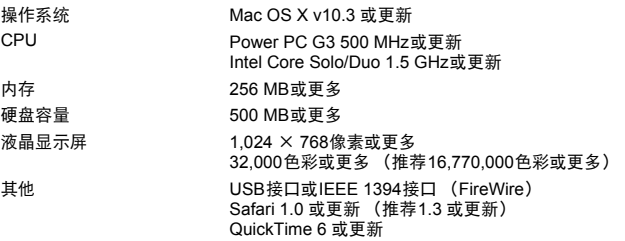

### 日注

#### **•** 不支持**Mac OS X 10.3**之前的版本。

- **•** 使用增设的USB或IEEE 1394 (FireWire)接口,不保证能正常操作。
- **•** 安装软件时,您必须以具有管理员权限的用户身份登入。
- **•** 在进行以下操作之前,请务必移除媒体 (拖放到垃圾桶图标)。否则可能导致电脑操作不稳 定,需要重新启动。
	- 拔下连接照相机与电脑的电缆
	- 关闭照相机电源
	- 打开照相机的电池舱盖/插卡舱盖

#### **Windows**

### *1* 将光盘插入光盘驱动器。

- **•** 显示OLYMPUS Master安装画面。
- **•** 如果画面未显示,请双击"我的电脑"图标,然后单击光 盘图标。
- *2* 选择显示语言并单击**"OLYMPUS Master 2"**钮。
	- **•** 显示部件安装画面时,按一下"确定"。

### *3* 单击**"**下一步**"**并按照画面指示进行操作。

**•** 当OLYMPUS Master授权协议显示时,请阅读协议并 单击"是"并继续安装。

### *4* 当显示用户信息画面时,请输入**"**名称**"**,选 择**"**地区**"**并单击**"**下一步**"**。

### *5* 显示设定类型选择画面时,按一下**"**安装**"**。

**•** 若要选择安装的部件,选择"定制"。

- **•** 安装开始。显示确认安装完成的画面。单击"关闭"。
- **•** 然后,显示是否安装OLYMPUS muvee theaterPack试 用版的确认画面。要安装此软件,单击"安装"。

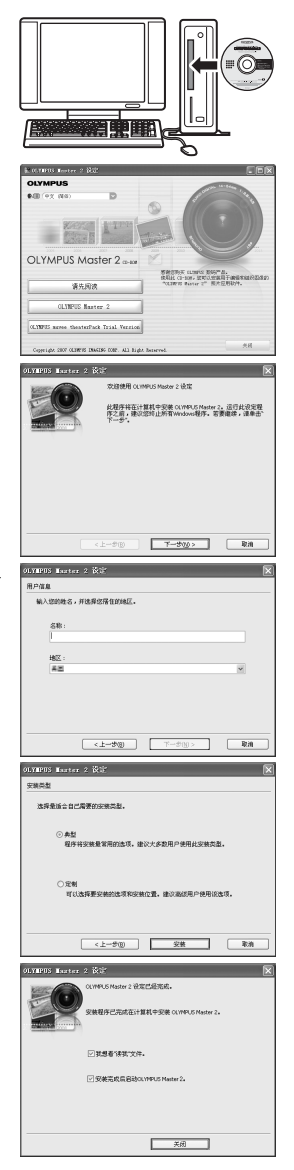

### *1* 将光盘插入光盘驱动器。

- **•** 显示光盘窗口。
- **•** 如果未显示光盘窗口,请双击桌面上的光盘图标。

### *2* 双击桌面上的**"Setup"**图标。

- **•** 显示OLYMPUS Master安装画面。
- **•** 按照画面指示进行操作。
- **•** 当OLYMPUS Master授权协议显示时,请阅读协议并单击"继续", 然后单击"继续"以继续安装。
- **•** 显示确认安装完成的画面。
- **•** 使用OLYMPUS Master之前必须重新启动电脑。

### <span id="page-55-0"></span>照相机连接至电

- *1* 确定照相机电源已经关闭。
	- **•** 液晶显示屏关闭。
	- **•** 镜头缩回。
- *2* 使用附带的**USB**电缆,将照相机上的多功能接口 连接至电脑上的**USB**接口。
	- **•** 请参阅电脑的使用说明书查找USB接口的位置。
	- **•** 照相机自动开启电源。
	- **•** 液晶显示屏开启,并显示USB连接的选择画面。

### *3* 选择 [**PC**],并按o。

*4* 照相机被电脑识别。

### **• Windows**

当您首次将照相机连接电脑时,电脑会尝试识别照相机。单击 "确定"退出所显示的信息。照相机被识别为"可移动磁盘"。

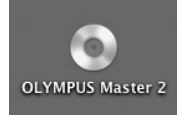

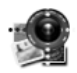

Setup

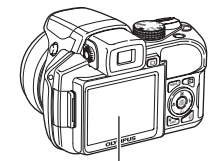

液晶显示屏 接口盖

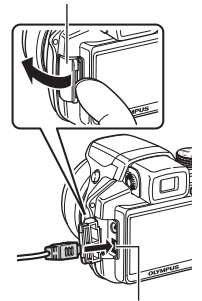

多功能接口

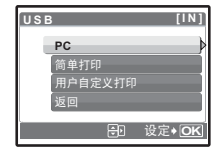

使用OLYMPUS Master 使用OLYMPUS Master

**• Macintosh**

iPhoto程序是用于管理数码图像的预设应用程序。当您首次连接数码照相机时, iPhoto应用 程序会自动启动,因此,关闭此应用程序并启动OLYMPUS Master。

### 日注

- **•** 当照相机与电脑连接时,照相机的功能会被禁用。
- **•** 将照相机通过USB集线器连接到电脑会导致不稳定操作。这时请勿使用集线器,而直接将照 相机连接至电脑。
- 如果在步骤3中选择 [PC], 按2并选择 [MTP], 无法用OLYMPUS Master将图像传送至 电脑。

### <span id="page-56-0"></span>启动**OLYMPUS Master**软件

#### **Windows**

### *1* 双击桌面上的**"OLYMPUS Master 2"**图标 。

#### **Macintosh**

- *1* 双击**"OLYMPUS Master 2"**文件夹中的**"OLYMPUS Master 2"**图标 。
	- **•** 显示浏览窗口。
	- **•** 安装后第一次启动OLYMPUS Master时,在浏览画面前面显示OLYMPUS Master起始设定 画面和客户登记画面。按照画面指示进行操作。

#### 退出**OLYMPUS Master**

- **1 单击各窗口的"退出"凶。** 
	- **•** 退出OLYMPUS Master。

### 在电脑上显示照相机

### <span id="page-56-1"></span>下载和保存图像

*1* 单击浏览窗口的**"**图像传送**"** ,然后单击**"**来 自相机**"** 。

**•** 显示要从照相机传输图像的窗口。照相机中的全部图像均显 示。

### *2* 选择**"**新建相册**"**并输入相册名称。

### *3* 选择图像文件并单击**"**图像传送**"**。

**•** 指示下载完成的窗口显示。

### *4* 单击**"**立刻浏览图像**"**。

**•** 下载的图像显示在浏览窗口中。

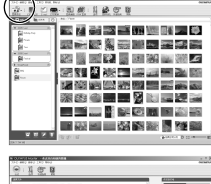

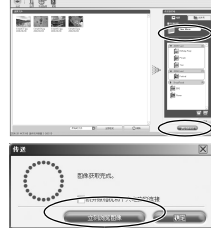

### <span id="page-57-0"></span>断开照相机连接

### *1* 确定插卡读写指示灯停止闪烁。

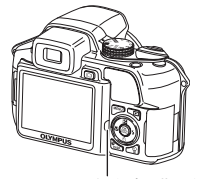

插卡读写指示灯

### *2* 做以下准备以拔下**USB**电缆。

### **Windows**

- (1) 单击系统托盘中的"拔出或弹出硬件" 8 图标。
- 2 单击显示的信息。
- 3 当显示信息说可以安全地移除硬件时,单击"确定"。

#### **Macintosh**

1 拖动桌面上的"Untitled"或"NO\_NAME"图标时, 垃圾桶 图标会变为弹出图标。请将它拖放到弹出图标。

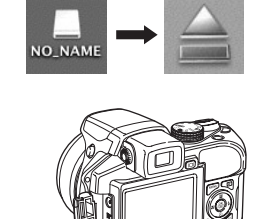

≫сн

停止 USB Mass Storage Device - 張动器(I:)

### *3* 从照相机拔下**USB**电缆。

### 日注

**•** Windows:在您单击"拔出或弹出硬件"时,可能显示警告信息。请确定没有正在从照相机下 载图像资料并且所有应用程序均关闭。再次单击"拔出或弹出硬件"图标并拔下电缆。

### 社会的复数形式

*1* 单击浏览视窗中的"相册"标签并选择您要观看的 相册。

缩略图

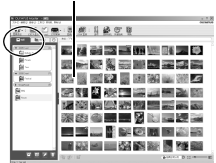

**•** 所选的相册图像显示在缩略图区。

### *2* 双击您要观看的静止图像缩略图。

- **•** OLYMPUS Master切换到图像编辑视窗,图像被 放大。
- 单击"后退"● 返回到浏览视窗观。

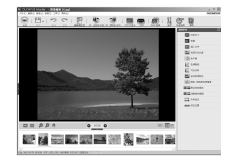

#### 观看动画

### *1* 在浏览窗口中双击您要观看的动画缩略图。

- **•** OLYMPUS Master切换到编辑窗口,显示动画的第一张图像。
- *2* 要播放动画,单击画面底部的 "播放"钮 。

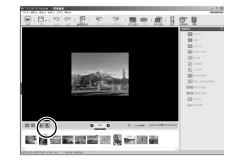

### 不使用OLYMPUS Master**将图像下载和保存**

本照相机与USB大容量存储器兼容。可以使用照相机附带的USB电缆将照相机连接电脑来下载和 保存图像,而不使用OLYMPUS Master。使用USB电缆将照相机连接电脑时,需要以下环境。

**Windows** : Windows 98SE/Me/2000 Professional/XP Home Edition/ XP Professional/Vista

**Macintosh** : Mac OS 9.0 至 9.2/X

### 日注

- **•** 如果您的电脑运行Windows 98SE,则需要安装USB驱动程序。使用USB电缆将照相机连接 电脑之前,请双击附带的OLYMPUS Master光盘上以下文件夹中的文件。 (驱动器名称): \win98usb\INSTALL.EXE
- 如果电脑运行Windows Vista,可以在第[56](#page-55-0)页的步骤3中选择 [PC],按D,并选择 [MTP]以使用Windows照片库。
- **•** 即使您的电脑配置了USB接口,在以下环境中资料传送也不能保证。
	- Windows 95/98/NT 4.0
	- 从Windows 95/98升级的Windows 98SE
	- Mac OS 8.6 或更早版本
	- 以扩展卡等另外安装USB接口的电脑
	- 不带预装操作系统的电脑和自行组装电脑

### 增加语言数

请确定电池已充满电!

- *1* 确定电脑已连接到因特网。
- *2* 将**USB**电缆插入电脑的**USB**接口。
- *3* 将**USB**电缆的另一端插入照相机的**USB**接口。
	- **•** 照相机自动开启电源。
	- **•** 液晶显示屏开启,并显示USB连接的选择画面。
- 4 选择 [PC], 并按@。

### *5* 在浏览窗口中,选择**"**照相机**"**,然后选择**"**更新相机/添加显示语言**"**。

- **•** 显示更新确认窗口。
- *6* 单击**"**确定**"**。
	- **•** 显示更新照相机窗口。
- *7* 单击更新照相机画面上的**"**添加语 言**"**。
	- **•** 显示"添加照相机的显示语言"窗口。

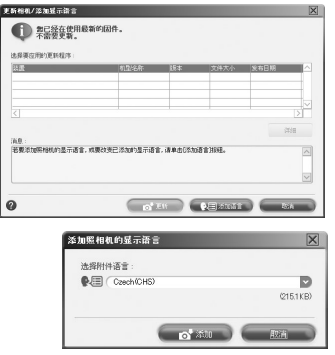

### *8* 单击 并选择语言。

### *9* 单击**"**添加**"**。

**•** 新语言下载到您的照相机中。 照相机正在处理时不要拔下电缆或取出 电池。

### *10*下载步骤后,照相机显示屏将显

### 示 **"**确定**"**。您可以拔下电缆并关闭电源。重新启动照相机后,您就能够 从 [设定]选择新语言。

### 拍摄要点和信息

### 开始拍摄之前的提示

### 即使装入了电池照相机也未打开

#### 电池的方向不正确。

- **•** 按正确方向插入电池。
- 电池电力已耗尽
	- **•** 请装入新的电池。使用充电电池时请给电池充电。

#### 电池因寒冷暂时不能使用

**•** 电池性能在低温下会下降,充电不足不能打开照相机电源。取出电池,在口袋中放置片刻 捂热。

#### 照相机与电脑连接

**•** 当照相机与电脑连接,照相机无法操作。

#### 按下快门钮时不能拍摄

#### 照相机处于待机模式

**•** 为节省电池电力,照相机打开电源时 (镜头伸出并且液晶显示屏打开时)如果没有任何 操作,则照相机自动进入待机模式并且液晶显示屏关闭。在此模式下即使完全按下快门钮 也不会拍摄。操作变焦杆或其他按钮将照相机从待机模式中恢复再拍摄图像。如果闲置 12 分钟, 照相机将自动关闭 (镜头收回并且液晶显示屏关闭)。按POWER钮打开照相机 电源。

#### 模式拨盘设为

**•** 这是在液晶显示屏上显示图像的播放模式。将模式拨盘设定为拍摄模式。

#### 模式拨盘设为GUIDE

**•** 正在显示拍摄指南时不会拍摄任何图像。根据拍摄指南进行设置后拍照,或旋转模式拨盘 并将其设定在除拍摄模式的GUIDE之外的位置。

#### 闪光灯正在充电

• 请等到 2 (闪光灯充电)停止闪烁再拍摄图像。

#### 存储器标尺已满

**•** 存储器标尺已满时不会拍摄任何图像。等到存储器标尺有空间后再拍摄。

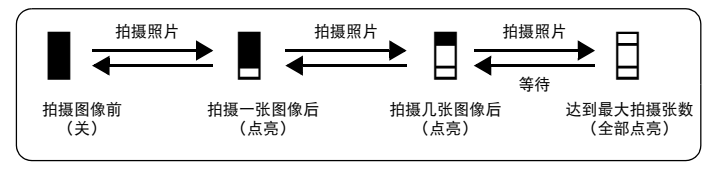

### 取曼器未打开

#### 液晶显示屏已打开

• 按ICI切换到取景器。

### 液晶显示屏未打开

#### 取景器已打开

• 按IOI切换到液晶显示屏。

#### 取景器或液晶显示屏难以看清

#### 照相机内部有湿气凝结**\***

- **•** 关闭照相机电源。在重新打开电源之前,请等待照相机调整到周围温度并干燥。
- 当室外很冷时,空气中的水蒸气会迅速冷却并形成水滴。突然将照相机从寒冷的地方 带到温暖的房间时会发生湿气凝结。

#### 拍摄过程中,液晶显示屏画面上出现竖条

**•** 在阳光下将照相机对着明亮的被摄对象可能会导致画面上出现竖条。这不是照相机的故 障。

#### 日期和时间未设定

#### 照相机从购买时开始一直在相同条件下使用

**•** 购买时照相机未设定日期和时间。使用照相机前设定日期和时间。

- "[打开照相机电源](#page-4-0)" (第5页)
	- $^{\circ}$ (个)[设定日期和时间](#page-41-0)" (第42页)

#### 电池被从照相机中取出。

**•** 如果照相机被取出电池约3天,日期和时间设定将回到出厂预设设定。如果照相机中装有 电池的时间很短,设定的日期和时间会更快地回到出厂时的设定。在拍摄重要图像之前, 请检查日期和时间的设定是否正确。

拍摄要点

### 对被摄对象聚焦

根据被摄对象,有多种聚焦方式。

#### 被摄对象不处在画框中央时

- **•** 将被摄对象放在画框中央,在被摄对象上锁定聚焦,然后重新取景构图。
- 将 「AF模式】设为 「iESP]。
- g "AF模式 [改变聚焦区域](#page-25-0)" (第26页)

#### 被摄对象快速移动

- 将照相机聚焦在与待拍摄对象距离大致相同的一个点上 (半按快门钮)然后锁定聚焦。 被摄对象进入画框时,然后重新取景构图并完全按下快门钮。
- **•** 将模式拨盘设定为S以设定快门速度,然后拍摄图像。设定较快的快门速度可让您捕获到 快速移动的被摄对象,仿佛是静止一样。
- "S[改变快门速度以拍摄图像](#page-10-0)" (第11页)

#### 被摄对象太暗。

- **•** 将 [AF补偿发光]设为 [开]。
- g "AF补偿发光 [使黑暗区域照明更亮的设定](#page-26-0)" (第27页)

### 难以聚焦的被摄对象

**•** 在某些情况下,使用自动聚焦可能很难聚焦。液晶显示屏上的绿色指示灯点亮,可让您检 查聚焦是否锁定。

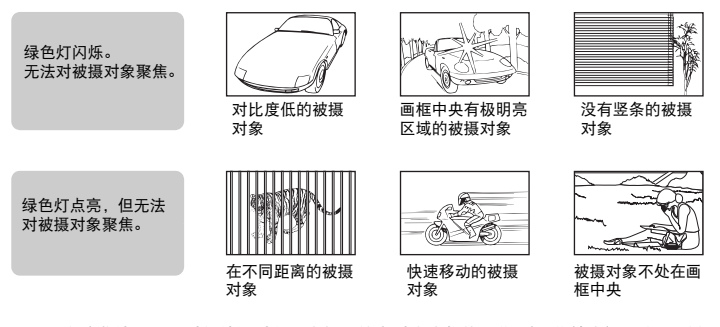

在这些情况下,对与被摄对象距离相同的高对比度物体聚焦 (聚焦锁定),重新取景, 然后拍摄。如果被摄对象上没有竖条,请垂直持拿照相机,并半按下快门钮用聚焦锁定 功能聚焦,然后保持半按快门钮的状态,将照相机恢复至水平位置后拍摄。

#### 使用数码影响防抖功能防止模糊

务必双手紧握照相机,并轻轻按下快门钮以避免照相机晃动。要使数码影像防抖,请按Mm拍摄图 像。

在下列情况图像很可能会模糊:

- **•** 图像使用较高倍率变焦设置拍摄,例如同时使用光学变焦和数码变焦功能,
- **•** 被摄对象较暗并且快门速度较慢,或者
- 无法使用闪光灯或者选择了低快门速度设定SCN模式。

#### 不使用闪光灯拍摄图像

在较暗的地方不使用闪光灯拍照时,请在将闪光灯模式设定为[3] (不闪光)之后设定以下项目。 将照相机设为()模式

**13** "m " 但[使用数码影像防抖拍摄](#page-13-0)" (第14页)

#### 增大 [**ISO**]设定

■ 『ISO 改变ISO[感光度](#page-23-0)" (第24页)

#### 图像太粗糙

有几种因素会导致图像显得粗糙。

#### 使用数码变焦拍摄近距离图像

- **•** 使用数码变焦时,部分图像被裁切并放大。放大倍率越大,图像就会显得越粗糙。
- g "数码变焦 [拉近被摄对象](#page-25-1)" (第26页)

#### 增大**ISO**感光度

- **•** 增大 [ISO]设定时,可能会出现 "噪声",不需要的色点或不平整的颜色,使图像看起 来有粗糙的外观。此相机具有降低在高灵敏度拍摄时的噪音的功能,但是提升ISO灵敏度 拍摄的图像会比低灵敏度时拍摄的图像粗躁。
- **"ISO 改变ISO[感光度](#page-23-0)" (第24页)**

#### 使用正确的颜色拍摄图像

- **•** 图像的颜色与拍摄的实际颜色和实际颜色不同的原因是因为是光源照射物体。[WB]是 可以使照相机判断正确颜色的功能。一般情况下,[自动]设定具有最佳白平衡,但根据 被摄对象,更改 [WB]设定可能会更好。
	- **•** 被摄对象处于晴天中的阴影时
	- **•** 被摄对象同时被自然光和室内光线照射时,如靠近窗户时
	- **•** 画框中央没有白色时
- g "WB [调节图像色彩](#page-22-0)" (第23页)

#### 拍摄白色海滩或雪景的图像

- 在SCN模式下使用 ▶ 或 R拍摄图像。 适合于晴天在海滩或雪地拍摄。
- LGS "SCN[根据情况选择场景拍摄图像](#page-11-0)" (第12页)
	- 明亮的被摄对象 (如雪)的图像常常比其原色要暗。将△图向[+]方向调节,使这些被摄 对象更接近其真实的明暗度。相反,拍摄较暗被摄对象时, 向 [-] 方向调节会非常有 效。有时,使用闪光灯可能达不到理想的亮度 (曝光)。
- ■136゜"△图钮 [改变图像亮度](#page-16-0)" (第17页)

### 拍摄背光被摄对象的图像

- 将 [测光] 设为 [□], 可以根据液晶显示屏中央的亮度拍摄图像, 不受背景光线的影 响。
- 138 "测光 [改变测量被摄对象亮度的区域](#page-24-0)" (第25页)
	- 将闪光灯设为[2] (强制闪光)启动强制闪光。背光拍摄图像时,被摄对象的脸部不会显 得暗。 [2] (强制闪光) 在逆光、荧光灯下或其他非自然灯光下拍摄时非常有效。
- "2 ↓ 钮 [闪光拍摄](#page-16-1)" (第17页)

### 被摄对象太亮或太暗时

- 在S模式或A模式下拍摄图像时,快门速度或光圈设定可能会显示成红色。红色显示表示 无法获得正确的曝光。如果您原样拍摄图像,图像将显得太亮或太暗。这时,请使用箭头 钮改变设定。
- g "A[改变光圈值以拍摄图像](#page-10-1)" (第11页) "S[改变快门速度以拍摄图像](#page-10-0)" (第11页)

### 其他拍摄要点和信息

#### 增加可拍摄的图像数

有两种方法记录使用本照相机拍摄的图像。

#### 将图像记录到内存

**•** 图像被记录到内存,当可存储静止图像数达到0时必须将照相机连接到计算机以下载图 像,然后从内存中删除图像。

#### 使用插卡 (选购)

- **•** 插卡插入照相机时图像被记录到插卡。插卡已满时,可以将图像下载到计算机,然后从插 卡删除图像或使用一张新的插卡。
- **•** 照相机中插入插卡时图像不会被记录到内存。使用 [备份]功能可以将内存中的图像复 制到插卡。
- ■☞ "备份 [将内存中的图像复制到插卡](#page-38-0)" (第39页) "[插卡](#page-76-0)" (第77页)

### 可存储静止图像数和拍摄的动画长度

静止图像

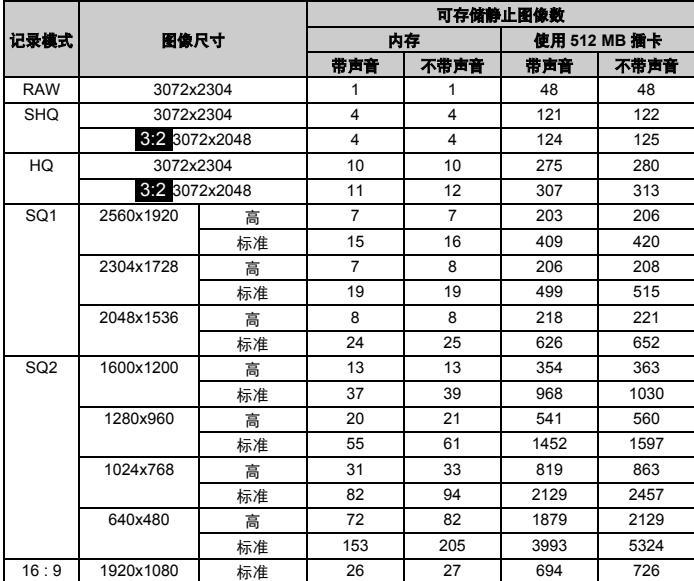

动画

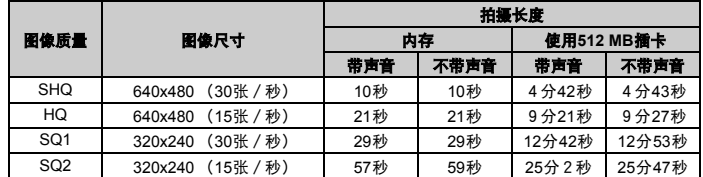

**•** [图像质量]设定为 [SHQ]时, TypeH 以外的插卡最多可拍摄 15 秒。

### 使用新插卡

- **•** 如果使用非Olympus插卡或者将插卡用于其他应用程序,例如用于计算机,请使用 [格式化]功能将插卡格式化。
- $\mathbb{R}$  "格式化 [格式化内存或插卡](#page-38-1)" (第39页)

### 指示灯

本照相机使用几种指示灯显示照相机状态。

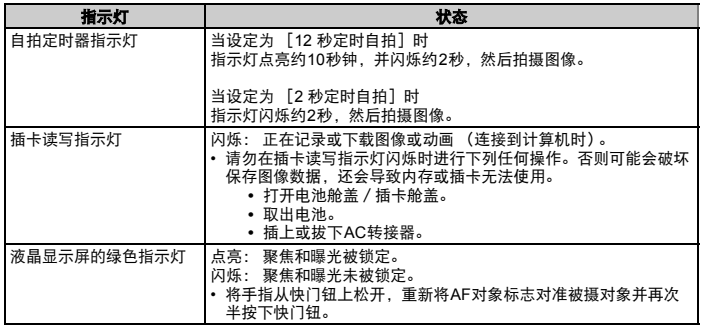

### 延长电池的使用寿命

- **•** 不拍摄图像时进行下列操作会消耗电池电力。
	- **•** 在拍摄模式下按几次半快门钮起动自动对焦和数码影像防抖功能。
	- **•** 反复使用变焦。
	- **•** 将 [随时聚焦]设为 [开]。
	- **•** 液晶显示屏长时间打开。
	- **•** 照相机与电脑或打印机连接。

### 无法从菜单中选择的功能

- **•** 使用箭头钮时无法从菜单中选择一些项目。
	- **•** 无法使用当前拍摄模式设定的项目
	- **•** 由于项目已经被设定无法设定的项目:
		- $[s_{\mathbf{z}}]$ , 闪光灯等
	- **•** 由于其他照相机拍摄的图像会被编辑而无法设定的项目。
- **•** 照相机中没有插卡时无法使用的一些功能。 全景拍摄/打印预约/格式化/备份

#### 选择适当的图像质量

图像质量包括需要图像尺寸和压缩级别。使用下面的示例来帮助决定拍摄时的最佳记录模式。

要在计算机上编辑并处理图像

**•** [RAW] 要在大尺寸纸张如**A3**上进行高质量打印/要在计算机上编辑并处理图像 **•** [SHQ] [HQ]

#### 要在标准尺寸纸张上打印

**•** [SQ1]

在小于**A5**的纸张上打印/使用电子信附件传送或上传至网页 **•** [SQ2]

#### 要说明如风景等被摄对象的宽度/要在宽屏电视机上查看图像。

**•** [16 : 9]

■<<br />
"图像质量 [改变图像质量](#page-20-0)" (第21页)

### 恢复预设设定

- **•** 即使关闭电源,照相机也会保留一部分设定。要将设定恢复为预设设定,执行 [重设]。 当模式拨盘设置于P、 A、 S、 M或 & 时: 即使切断电源设定值也不会消失。(不包括 用于ぐ)、全景拍摄和间隔柏摄拍摄的设定值。) 当模式拨盘设置于RMO或SCN时: 设定值将回到出厂时的设定 (不包括图像质量和影 像防抖的设定值)。
- ■<<br /> "重设 [将拍摄功能恢复为预设设定](#page-21-0)" (第22页)

#### 液晶显示屏在室外难以看清时确认曝光

亮光拍摄时可能难以看清液晶显示屏 (并难以确认曝光)。

#### 重复按DISP./@显示直方图。

**•** 设定曝光让图形集中在外部边缘上并在两边平衡。 如何阅读直方图

- 1 若峰值占用左框太多,则该图像整体上将显得偏黑。
- 2 若峰值占用右框太多,则该图像整体上将显得偏白。
- 3 直方图中以绿色显示的部分表示AF对象标志中的亮度分布。
- **LGG "DISP./@**钮 改变信息显示 / 显示菜单指南 / 检查时间" (第16页)

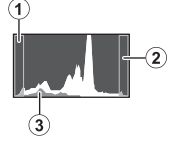

### 播放帮助和故障排除提示

#### 无法补正红眼。

**•** 根据图像,某些红眼现象可能无法补正。另外,补正眼睛之外的其他部位可能会出错。

### 播放要点

#### 播放在内存中的图像

**•** 照相机中插入插卡时,无法播放内存中的图像。关闭照相机并取出插卡,播放保存在照相 机内存中的图像。

#### 了解拍摄图像的设定和其他信息

- 播放图像,并按DISP./@。重复按DISP./@改变显示的信息量。
- $\widehat{L}$  "DISP./ $\Omega$ 钮 改变信息显示 /显示菜单指南 /检查时间" (第16页)

#### 快速显示需要的图像

- 使用索引功能。此功能供您同时查看 9 张图像。要查看图像,将模式拨盘设为**[►]**,然后 从顶层菜单中选择 [索引]进行播放。
- ■<<br />
"索引 [通过缩略图预览图像](#page-32-0)" (第33页)
	- 向W推动变焦杆以缩略图查看图像 (索引显示) 或以日历格式 (日历显示) 查看图像。
- "变焦杆 拍摄 / 放大播放时变焦" (第13页)

#### 删除记录到静止图像中的声音

- **•** 声音一旦添加到图像,则不能删除声音。这时,请在无声环境中重新录音。如果内存或插 卡中无足够的空间,则不能记录声音。
- ■<<br />
" $\bullet$  [添加声音到静止图像](#page-37-0)" (第38页)

#### 在计算机上查看图像

#### 在计算机画面上查看整张图像

计算机画面上显示的图像尺寸根据计算机设定而改变。液晶显示屏设为1024x768时并且使用 Internet Explorer浏览以100 %查看2048x1536的图像时,如果不滚动画面将无法查看整个图像。 有以下几种方式在计算机画面上查看整个图像。

#### 使用图像浏览软件查看图像

**•** 安装附带光盘上的OLYMPUS Master软件。

#### 改变显示器设定

更了解您的照相机

 $\overline{\phantom{a}}$  $\mathbb H$ 

解您的照相机

**•** 计算机桌面上的图标可能会重新排列。有关更改计算机设定的详细说明,请参阅计算机的 使用说明书。

### 当照相机中出现出错信息时

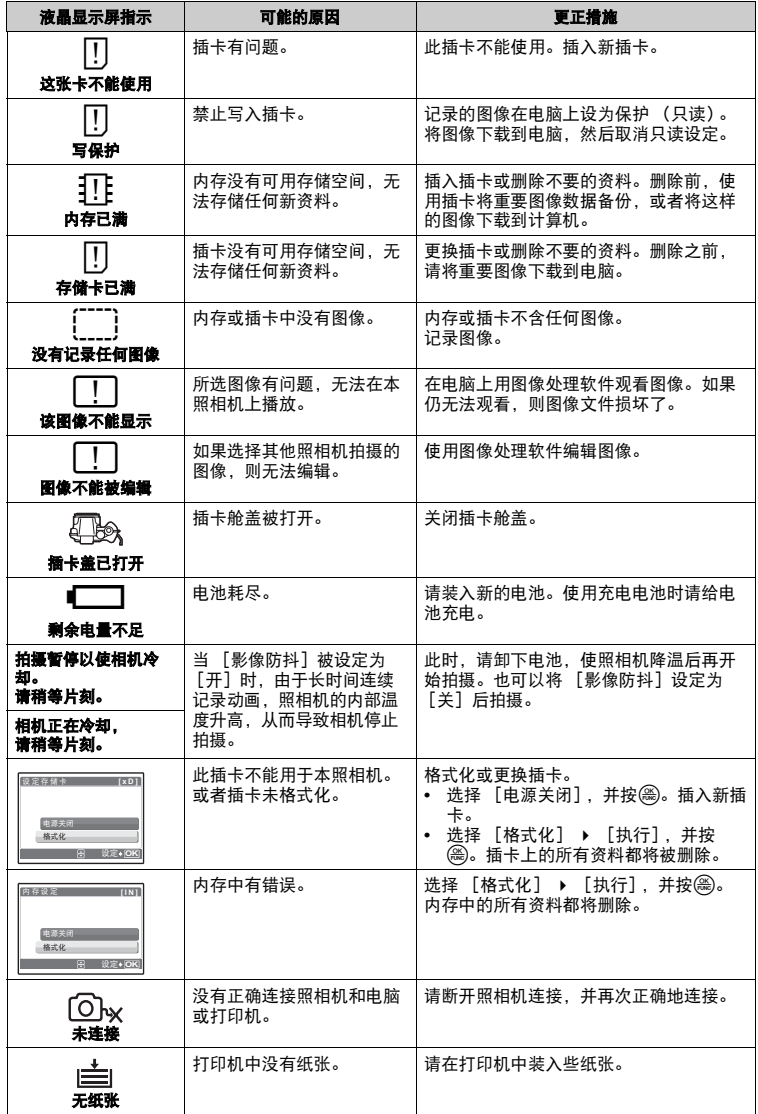

# 更了解您的照相机 更了解您的照相机

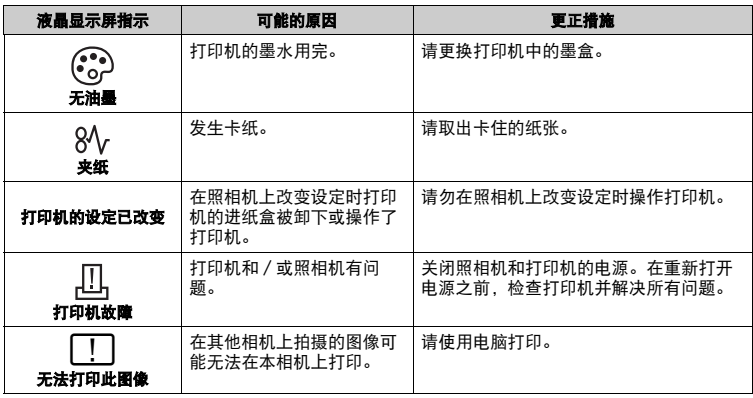

### <span id="page-70-0"></span>可分配给我的模式/用户自定义按钮的功能

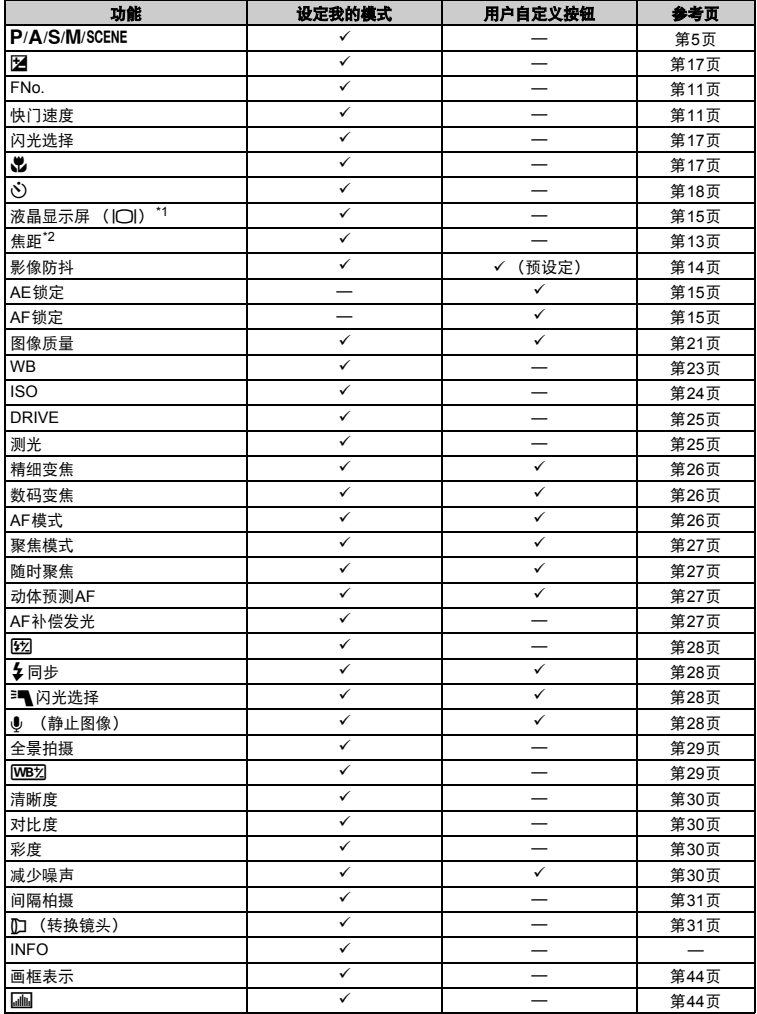

\*1 选择并设定在打开照相机电源时是打开液晶显示屏还是取景器。<br>\*2 对于[焦距],请选择28 mm、50 mm、150 mm、300 mm或504

\*2 对于[焦距],请选择28 mm、50 mm、150 mm、300 mm或504 mm。(这些数值根据焦距为35 mm的 照相机而定)。

### <span id="page-71-0"></span>在拍摄模式和场景模式中可用的功能

有些功能无法在一些特定拍摄模式下设定。有关详细说明,请参见下表。在MS模式下可用的功能 根据[设定我的模式]菜单中设定的模式而定。

在s模式下,要产生特殊效果,某些场景可能会限制特定功能的控制。这些功能用 指示。 有关详细说明,请参阅"[拍摄场景中限制的功能](#page-73-0)" (第74页)。

### ● 模式和拍摄功能

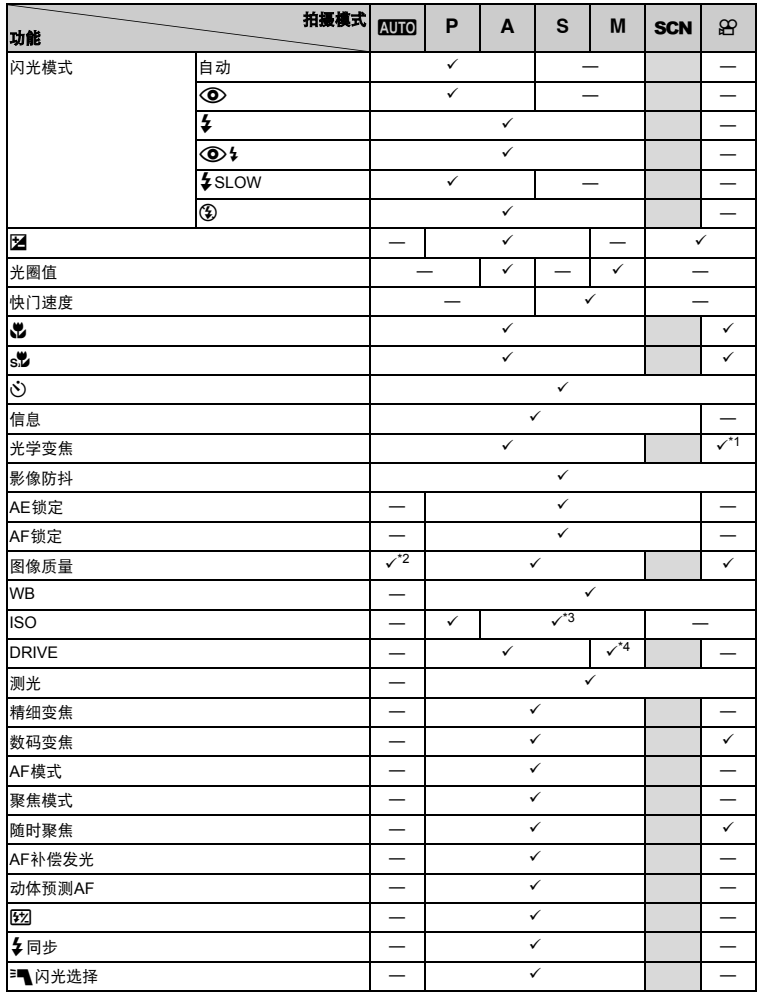
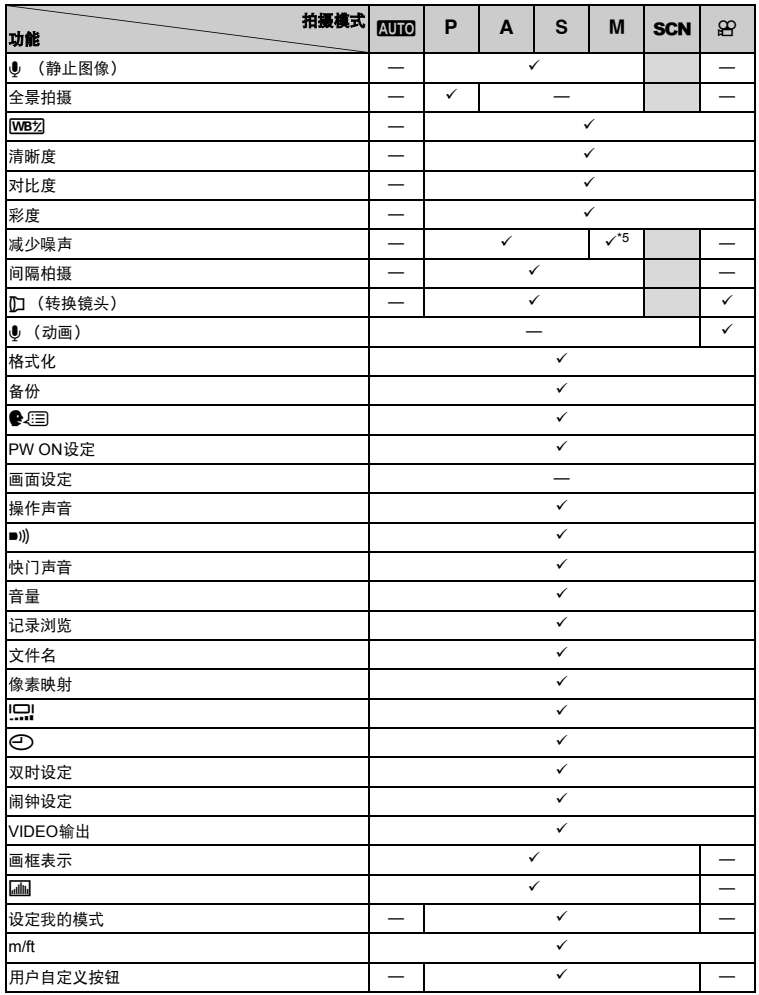

\*1 当[�] (动画)设定为 [开]时,拍摄过程中无法使用光学变焦。当[�] (动画)设定为 [开]时,<br> 请将 [数码变焦]设定为 [开]。

\*2 [RAW] 不可用。

\*3 [自动]和 [高ISO自动]无效。<br>\*4 [BKT]不可用。<br>\*5 在bulb拍摄时固定为 [开]。

更了解您的照相机 更了解您的照相机

### ( 拍摄场景中限制的功能

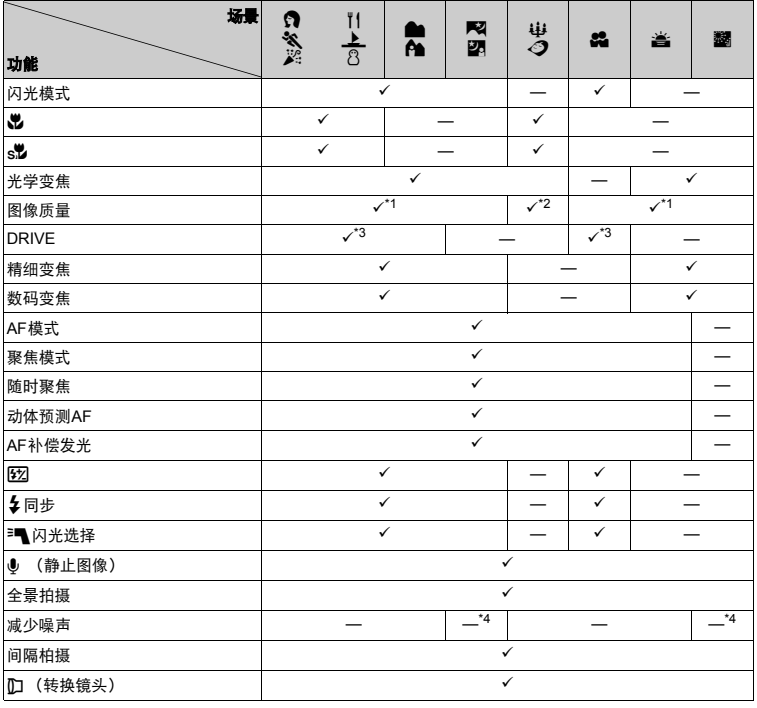

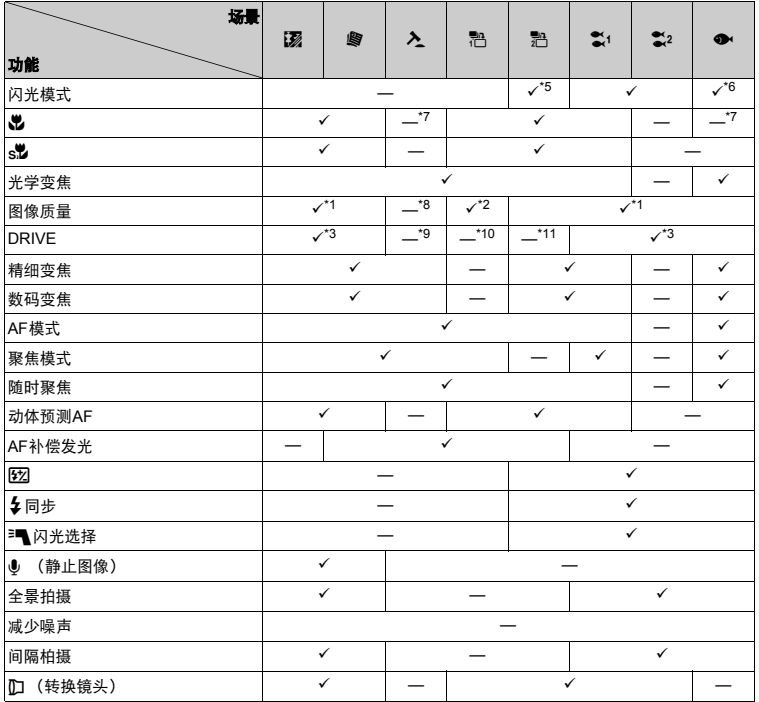

\*1 [RAW]不可用。

\*2 [图像质量] 被限制在 [2048x1536] 以下。<br>\*3 [ ,]] 和 [ ,]] (15张/秒)] 无效。

\*3 [』刊]和[』[别(15张/秒)]无效。<br>\*4 固定为[开]。<br>\*5 [**⑥**)](红眼减轻闪光)和[**⑥ \$**] (红眼减轻强制闪光)无效。

\*6 只有[≸] (强制闪光)或[傒] (不闪光)有效。<br>\*7 固定为[<mark>类</mark>] (近拍模式)。<br>\*8 在 [SQ2]时 [图像质量]被固定在 [640x480]。

\*9 固定为 [BKT]。

\*10 固定为 [<sub>l</sub>͡nə]。<br>\*11 固定为 [l͡əə]。

附录

### 照相机保养

### 清洁照相机

#### 外壳:

• 用软布轻轻擦拭。如果照相机很脏,用中性洗剂将布浸湿后再拧干。用潮湿的布擦拭照相机,然 后再用干布擦干。若在海边使用了照相机,用清水将布浸湿后再拧干进行擦拭。

#### 液晶显示屏和取景器:

• 用软布轻轻擦拭。

#### 镜头

• 用市售的吹刷吹掉镜头上的灰尘,然后用镜头清洁纸轻轻擦净。

### 日注

- **•** 请勿使用苯或酒精等烈性溶液或化学抹布。
- **•** 镜头脏时其表面可能会起雾。

### 存放

- 当长久存放照相机时,请取下电池、 AC转接器和插卡,置于通风良好的凉爽干燥地方。
- 定期插入电池测试照相机功能。

### 日注

**•** 避免将照相机置于有化学品的地方,因为这可导致腐蚀。

### <span id="page-76-1"></span>使用电池注意事项

- 除使用照相机附带的电池之外,还可以使用以下类型的电池。请选择最适合的电源。 **AA**碱性电池 可以拍摄的图像数可能根据电池制造商和拍摄条件等的不同而有很大差异。 **AA NiMH**电池 (可充电电池) Olympus NiMH电池可重复充电,经济实用。请参阅充电器的使用说明书。 **● 无法使用锂电池 (CR-V3) 和锰 (锌-碳) 电池。** ● 照相机的电力消耗根据所使用的功能而异。
- 下述情况中电力将持续消耗, 导致电池很快用尽。
	- **•** 反复使用变焦。
	- **•** 在拍摄模式下按几次半快门钮起动自动对焦和数码影像防抖功能。
	- **•** 将 [随时聚焦]设为 [开]。
	- **•** 液晶显示屏长时间打开。
	- **•** 照相机与电脑或打印机连接。
- 电池使用时间根据电池类型、制造商、拍摄条件等而异。 而且,照相机电源可能会在不显示或快速显示电池电量警告的情况下关闭。

### 充分使用附件

### <span id="page-76-0"></span>插卡

可将图像记录在选购的插卡中。 内存和插卡是用于记录图像的照相机媒体,类似于胶卷型照相机中的胶卷。 记录在照相机内存或插卡中的图像很容易删除,或使用电脑进行处理。 不同于可移动存储媒体,内存不可以取出或更换。 使用大容量插卡可以增加可记录的图像数。

- 1 索引区 您可以利用此空白部分记录卡中项目的目录。
- 2 接触区 照相机内的资料通过此部分传送到插卡。

#### <span id="page-76-2"></span>兼容插卡

xD-Picture Card (16 MB- 2 GB) (TypeH/M, Standard)

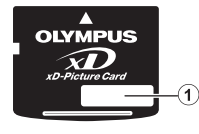

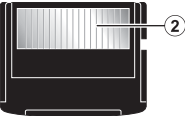

#### <span id="page-77-1"></span>使用内存或插卡

进行拍摄和播放操作时,您可以在液晶显示屏上确认使用的是内存还是插卡。

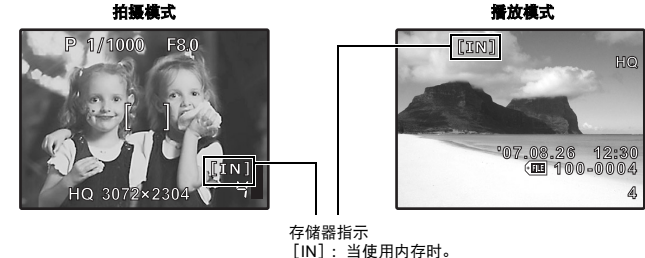

<span id="page-77-3"></span>[xD]:当使用此插卡时。

- <span id="page-77-0"></span>插入和取出插卡
- <span id="page-77-2"></span>*1* 关闭照相机电源。
- *2* 打开插卡舱盖。

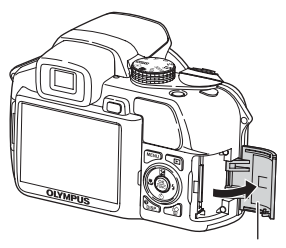

插卡舱盖

#### 插入插卡

- *3* 如图所示,将插卡摆正方向插入插槽 中。
	- **•** 笔直插入插卡。
	- **•** 将插卡插到底直至发出喀嗒声。

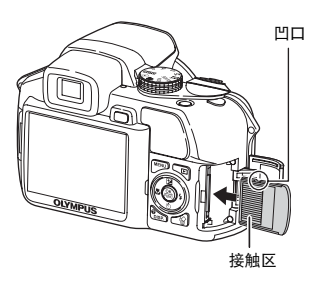

#### 取出插卡

### *3* 将插卡推到底,然后慢慢松开。

• 插卡稍微弹出并停下。 • 拿住插卡并取出。

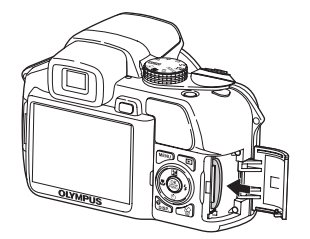

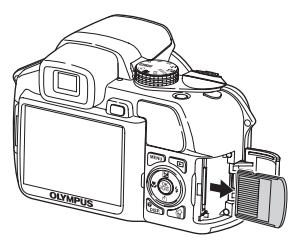

### *4* 关闭插卡舱盖。

### 日注

**•** 在插卡的读写指示灯闪烁时表示正在存取卡内的数据,此时不要打开电池舱盖和插卡舱盖。 否则可能破坏内存或插卡中的资料,并可导致内存或插卡无法使用。

#### <span id="page-78-0"></span>**AC**转接器

AC转接器适用于下载图像到电脑或长时间进行幻灯片放映等花时间的工作。 请勿将任何其他AC转接器用于本照相机。

### 日注

- **•** 在照相机电源打开时,请勿安装或取出电池,或插上或拔下AC转接器或多功能转接器。否 则可能会影响照相机的内部设定或功能。
- AC转接器可在AC 100 V到AC 240 V (50/60 Hz) 的范围内使用。
- **•** 在国外使用时,可能需要插头转接器将插头匹配AC墙壁插座。有关详细说明,请向您当地 电器商店或旅行社咨询。
- **•** 请勿使用旅行变压器,这可能损坏AC转接器。
- **•** 请务必阅读AC转接器的使用说明书。

#### 安全事项

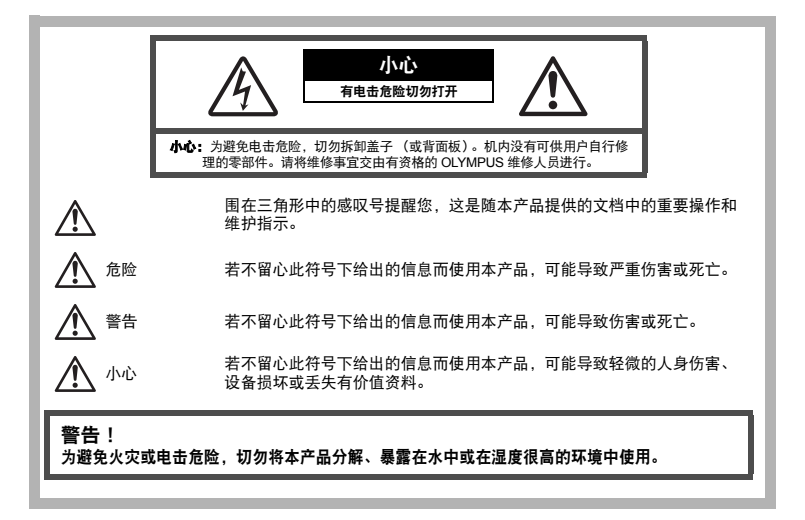

一般注意事项

阅读所有说明书 **—** 使用本产品前,请阅读所有使用说明书。请妥善保存所有说明书和文档以备将

来查阅。 清洁 **—** 在清洁前,必须从墙上插座上断开本产品。请只使用湿布进行清洁。切勿使用任何类型的 液体清洁剂、喷雾清洁剂或有机溶液进行清洁。

- 
- 
- **開件 —** 为了您的安全并避免损坏本产品,请只使用 Olympus 推荐的附件。<br>**水和潮气 —** 有关具有全天候设计的产品的注意事项,请参阅防水特性章节。<br>**位置 —** 为防止本产品受到损伤, 请有其牢靠地安置在稳固的三脚架、台座或支架上。<br>**电源 —** 马将本产品连到产品标签上标明的电源上。
- 
- 
- **异物 —** 为避免人身伤害,切勿把金属物体插入机内。<br>**為暑 —** 不要左执洞:加散执器,执冈机,炉子武任。

**熟量 —** 不要在热源:如散热器、热风机、炉子或任何类型的发热设备、装置、包括功率放大器附<br> 近使用、存放本产品。

### 使用照相机

警告

- 
- 请勿在易燃易爆气体附近使用照相机。<br>请勿近距离对人 (婴儿、小孩等)使用闪光灯与LED。
	- 必须离被摄对象的脸部至少1 m。距离被摄对象的眼睛太近发射闪光可导致视觉片刻失明。
- 
- **勿让小孩和婴儿接触照相机。**<br>• 使用和存放照相机时,始终勿让小孩和婴儿拿到,以防止发生下列可导致严重伤害的危险情<br>况:
	-
	- 被照相机背带缠绕,导致窒息。<br>• 意外吞食电池、插卡或其他小部件。
- 意外朝自己或朝其他小孩眼睛发射闪光。<br>● 请勿用照相机看太阳或部件伤害。<br>● 请勿在多尘或潮湿的地方使用或存放照相机。<br>● 请勿在多尘或潮湿的地方使用或存放照相机。
- 
- 
- 
- 发射闪光时请勿用手遮住闪光灯。

小心

- 如果您注意到照相机周围有任何不寻常的气味、噪声或烟雾,请立即停止使用它。
- 切勿赤手取出电池,这可引起火灾或烫伤您的手。<br>● 切勿用湿手拿起或操作本照相机。<br>● 请勿将照相机留在会有极高温度的地方。
- 
- - 否则可导致部件受损,在某些情况下还可导致照相机着火。被盖住 (如毯子)时,请勿使用充<br> 电器或 AC 转接器。否则可导致过热,引起火灾。
- 小心使用照相机,避免受到低温烫伤。
	-
	-
	- 当照相机包含金属部件时,过热可导致低温烫伤。小心以下情况:<br>• 长时间使用时,照相机机身变热。如果您在此状态持拿照相机,可能导致低温烫伤。<br>• 在极冷温度环境的地方,照相机机身的温度可能低于环境温度。如果可能,在寒冷温度下 使用照相机时戴上手套。
	-
- 小心背带。 当您携带照相机时,请小心背带。它很容易被杂物夹住而导致严重损坏。

#### 使用电池注意事项

#### 请遵循以下重要指南,防止电池漏液、过热、燃烧、爆炸,或导致电击或烫伤。

八八危险

- 请仅使用 Olympus 品牌的 NiMH 电池和配套的充电器。
- 切勿加热或焚烧电池。
- 在携带或存放电池时要防备电池接触任何金属物件,如珠宝、别针、拉链等。
- 切勿将电池存放在会受到阳光直接照射的地方,或会受到高温辐射的闷热车辆中、热源附近等。
- 为防止导致电池漏液或损坏其端子,请小心遵循使用电池的所有说明。切勿尝试分解电池或用任何 方法修改它,如焊接等。
- 如果电池液进入您的眼睛,请立即用清澈冷水冲洗眼睛,并立即寻求医治。
- 始终将电池存放在小孩够不着的地方。如果小孩意外吞食了电池,请立即寻求医治。

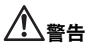

- 始终保持电池干燥。
- 为防止电池漏液、过热或导致火灾或爆炸,请仅使用推荐用于本产品的电池。
- 切勿混合电池 (新旧电池、充电和未充电的电池、不同厂家或容量的电池等)。<br>• 切勿对碱性电池、锂电池或 CR-V3 锂电池组充电。
- 
- 按操作说明书中所述, 小心插入电池。
- 不要使用电池体没有覆盖绝缘层或绝缘层已被损的电池,因为这可能引起液体泄漏、火灾或受伤。

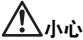

- 请勿在使用照相机后立即取出电池。长时间使用后电池可能会变热。
- 长时间存放照相机之前, 从其取出电池。

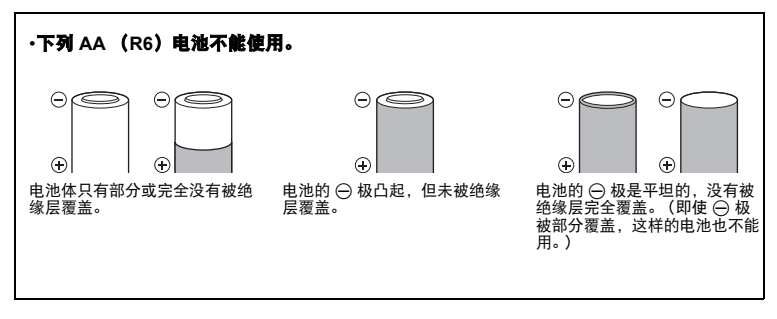

- 如果 NiMH 电池未在指定时间内充好电, 请停止充电并不再使用。
- 如果电池有裂痕或破损,请勿使用它。
- 如果在操作中电池漏液、变色或变形,或有其他形式异常,请停止使用照相机。
- 如果电池液弄到您的衣服或皮肤上,请立即脱下衣服并用干净冷水冲洗沾到部位。如果电解液烧伤 皮肤,请立即寻求医治。
- 切勿让电池受到强烈冲击或持续振动。

### 小心使用环境

- 为保护本产品中色含的高精技术部件, 切勿将照相机留置于下列地方, 无论是使用中或存放:
	- 温度和/或湿度高或会起剧烈变化的地方。直射阳光下、沙滩上、锁住的汽车中,或靠近其他 热源 (火炉、散热器等)或增湿器。
	- 在多沙或多尘的环境中。
	- 接近易燃物品或爆炸物。
	- 在水湿地方,如浴室或雨中。使用防风雨设计的产品时,也请阅读其说明书。
	- 在易受强烈振动的地方。
- 
- 切勿掉落照相机,或让其经受剧烈冲击或振动。<br>• 安装在三脚架上时,请使用三脚架头调整照相机位置。请勿扭动照相机。
- 请勿接触照相机的电气触点。
- •放置时,请勿将照相机直接朝向太阳。否则可导致镜头或快门帘损坏、色彩故障、 CCD 上产生 幻影,或可能引起火灾。
- 请勿用力推拉镜头。
- 长时间存放照相机之前,请取出电池。选择凉爽干燥的地方存放,以防止照相机内部湿气凝结或 起雾。存放后,打开照相机电源并按下快门钮测试,确保其操作正常。
- 请始终遵循本照相机说明书中所述的操作环境限制。

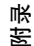

### 使用电池注意事项

• Olympus NiMH 电池 (在某些地区附送)只用于 Olympus 数码照相机。切勿把这些电池用于其 他设备。 在第一次使用 NiMH 电池 (在某些地区附送)前或已经使用很长时间后,务必对其充电。 务必将电池 (在某些地区附送)成对 (2 或 4 节)一起充电。 除非绝对需要,不要使用碱性电池。在某些情况下,碱性电池的寿命比 NiMH 电池要短。碱性电

池的性能有限,特别在低温条件下。我们推荐使用 NiMH 电池。

- 本照相机不能使用 AA 锰 (锌-碳)电池。
- 当在低温下用电池操作照相机时,试着尽可能使照相机和备用的电池保持温暖。电池在低温下性 能下降,当回到室温时又恢复正常。

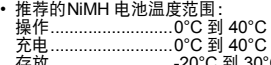

- 存放..........................-20°C 到 30°C 在这些范围以外使用、充电、或存放电池可能缩短电池寿命或影响电池性能。长期存放照相机之 前,务必取出电池。
- 在使用 NiMH 或 NiCd 电池前, 务必阅读提供的说明书。
- 可以拍摄的照片数目取决于拍摄条件或电池。
- 在进行长途旅行之前,特别在出国之前,请购买足够数量的电池。旅途中可能买不到推荐的电 池。
- 为保护我们这个星球的资源,请循环使用电池。当您丢弃废旧电池时,请确保将其端子覆盖,并 一贯遵守当地的法律和规章。

### 液晶显示屏

- 请勿用力按液晶显示屏,否则图像可能变得模糊,导致显示模式故障或液晶显示屏损坏。
- 液晶显示屏的顶部 / 底部可能出现光带,但这不是故障。
- 在照相机中对角地观看被摄对象时,其边缘在液晶显示屏上可能出现锯齿状。这不是故障,在播 放模式下将较不明显。
- 在低温的地方,液晶显示屏可能要花很长时间开启,或者其色彩可能暂时改变。在极其寒冷地方 使用照相机时,最好偶尔将它放到温暖的地方。因低温而使效果变差的液晶显示屏将在正常温度 下恢复。
- 液晶显示屏采用高精密技术制造。但在液晶显示屏上可能经常出现黑色斑点或明亮斑点。由于其 特性或您观看液晶显示屏的角度,斑点在色彩和亮度上可能不均匀。这不是照相机的故障。

### 法律和其他注意事项

- Olympus 公司对于合法使用条件下,因不适当应用本产品而预料会出现的任何损害或受益,或任 何第三方的请求不作任何说明和保证。
- Olympus 公司对于合法使用条件下,因删除图像数据而引起的任何损害或受益不作任何说明和保 证。

### 不承担任何责任的声明

- Olympus 公司未对此书面材料或软件所含或涉及的 (明示或暗示的)内容作任何说明或保证。 而且在任何情况下:对任何适销或适合特别目的的暗示保证,因使用或不使用此书面材料或软件 或设备而造成的任何必然、偶然或间接损害 (包括但不限于商业盈利之损失、营业中断及商业信 息之损失)概不负责。某些国家不允许对必然或偶然损害的保证作为例外或进行限制,所以上述 限制可能不适用于您。
- Olympus 公司保留本说明书的所有权力。

### 警告

未经授权翻拍或使用具备版权之材料可能违反相关的版权法。Olympus 公司对任何侵犯版权所有者 权益之未经过授权的翻拍、使用及其他行为概不负责。

#### 版权须知

版权所有。事先未经 Olympus 公司书面许可,不得以任何形式或手段 (电子或机械形式,包括翻<br>拍、录制或使用任何类型的信息存储和检索系统)复制或使用这些书面材料或软件的任何部分。 Olympus 公司对这些书面材料或软件中所含信息的使用或因此而造成的损害概不负责。 Olympus 公司有权改变这些书面材料或软件的特征及内容。恕不征求意见或事先通告。

#### **FCC** 通告

• 无线电和电视信号干扰

未经制造商的特别许可擅自修改或改造可能会使用户丧失操作本设备的权利。本设备经测试发现 符合FCC 规则的第15 部分有关B 类数字设备的限定。这些限定设计用于对在居住区安装设备而 产生的有害干扰提供合理的防护。本设备产生、使用和辐射无线电频率能量,如果未按指示进行 安装和使用,可能会对无线电通讯产生有害干扰。但是,并不担保在特定的安装下不会导致干 扰。如果本设备确实对无线电或电视接收导致了有害干扰,可通过关闭设备然后再开启来确定, 建议用户采用以下一种或多种方法纠正干扰:

- 调节或重新定位接收天线。
- 增加照相机与接收机之间的距离。
- 将照相机连接到与接收机连接的不同电路插座上。
- 向经销商或有经验的无线电/电视机技术人员请求帮助。仅可用 OLYMPUS 提供的 USB 电缆 将照相机连接到支持USB 接口的个人电脑 (PC)。

未经授权擅自修改或改造本设备可能会使用户丧失操作本设备的权利。

### 对北美和南美用户

#### 对美国用户

产品保证声明 型号 : SP-550UZ<br>商标名称 : OLYMPUS : OLYMPUS<br>**: OLYMPUS IMAGING AMERICA INC.** 责任方<br>地址 地址 : 3500 Corporate Parkway, P.O. Box 610, Center Valley, PA 18034-0610, U.S.A. 电话号码 : 484-896-5000

经测试符合 FCC 规程 家用或办公室用

该装置符合 FCC 规程第15 章。操作须服从以下两种情况: (1)该装置不会引起有害干扰。 (2)该装置必须接纳收到的任何干扰,包括会引发不合意操作的干扰。

对加拿大用户

此 B 级数字装置符合加拿大干扰引发装置的全部要求。

### 商标

- IBM 为国际商业机器公司的注册商标。
- Microsoft 和Windows 为微软公司的注册商标。
- Macintosh 为苹果电脑公司的商标。
- xD-Picture Card™为商标。
- 其他所有各公司及产品的名称均为相应业主的注册商标和/或商标。
- 本说明书中所引用的照相机文件系统标准为日本电子及信息技术工业协会 (JEITA)制定的 "照 相机文件系统设计规则 (DCF)"标准。

附录

# 规格

● 照相机

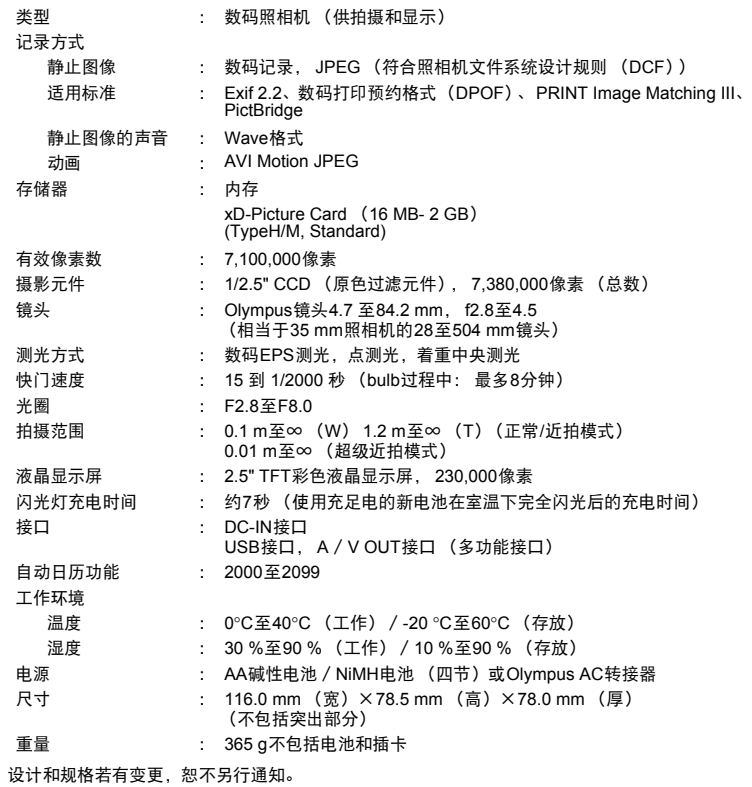

### 照相机图示

#### 照相机

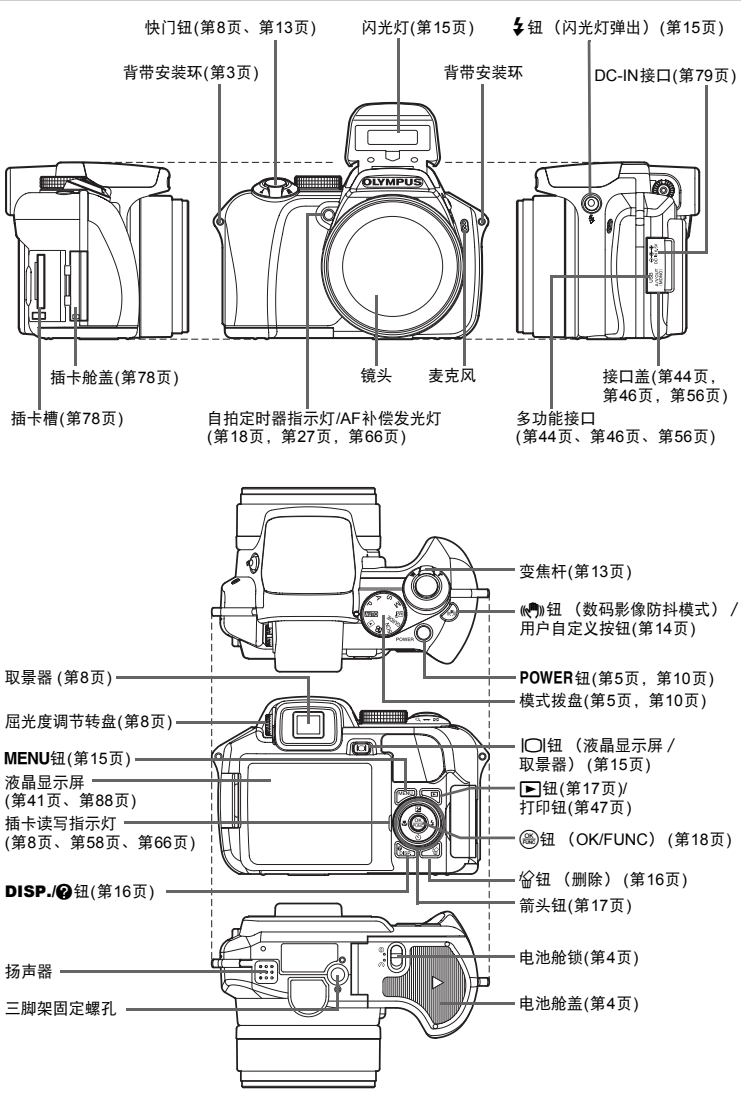

# <span id="page-87-1"></span><span id="page-87-0"></span>液晶显示屏标志和图标

● 拍摄模式

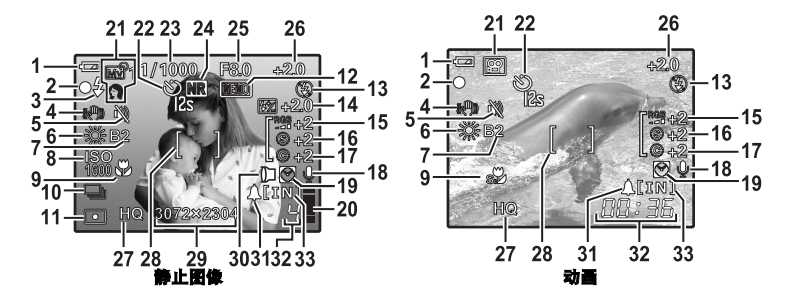

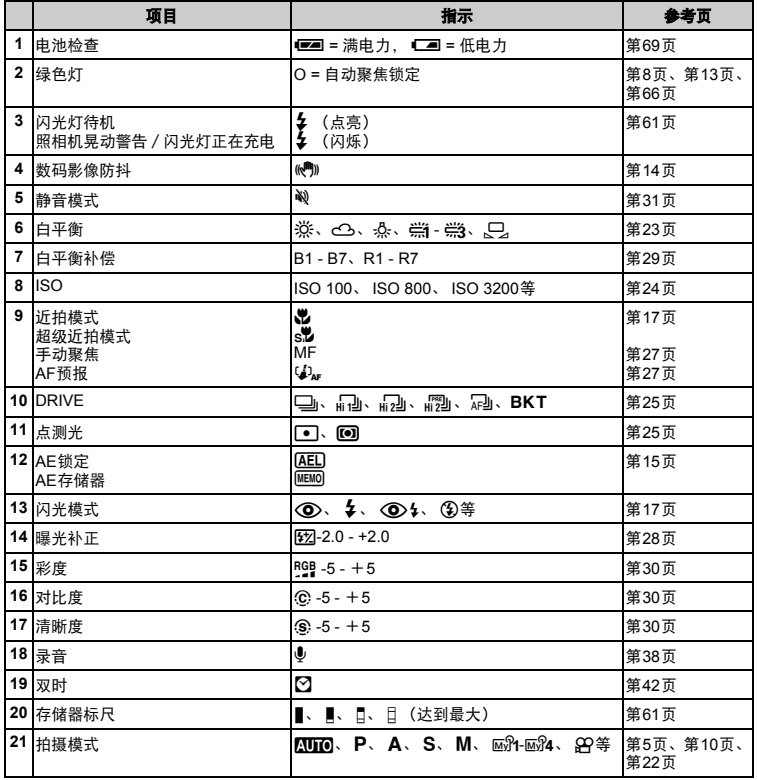

<span id="page-88-0"></span>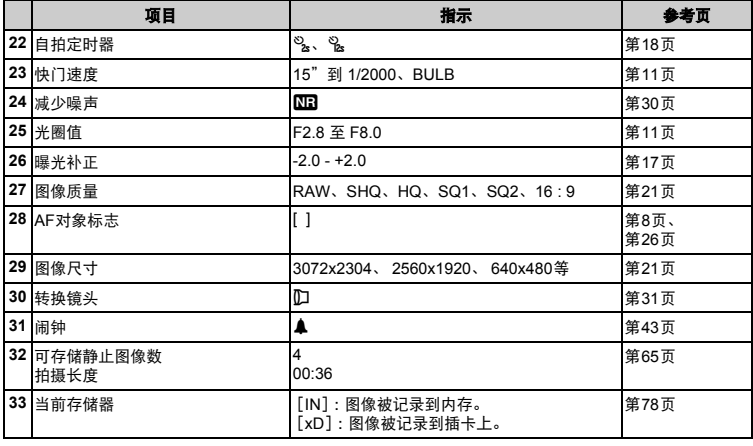

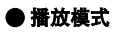

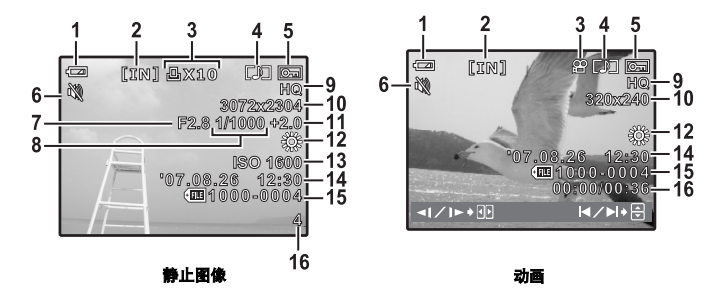

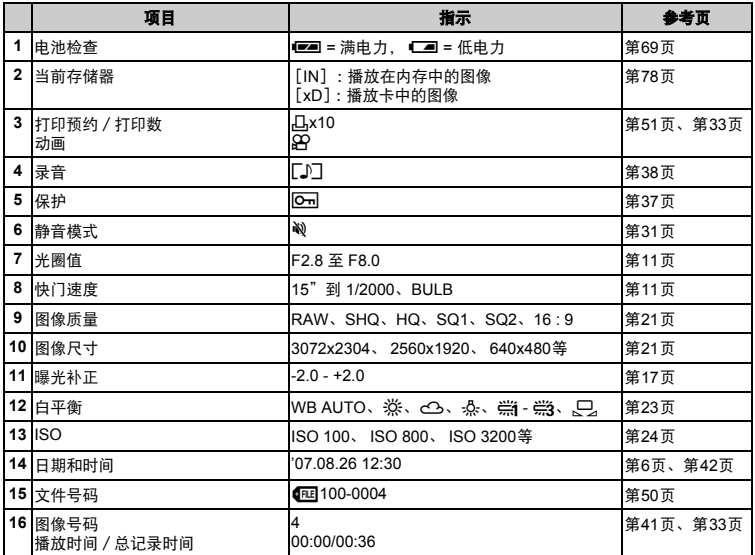

# 索引

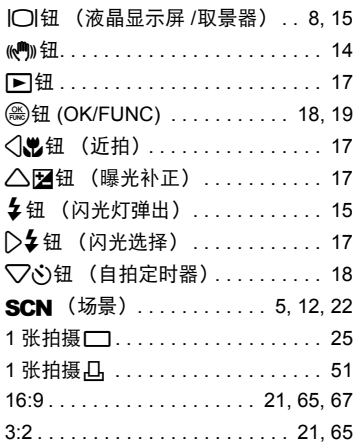

# $\mathbf{A}$

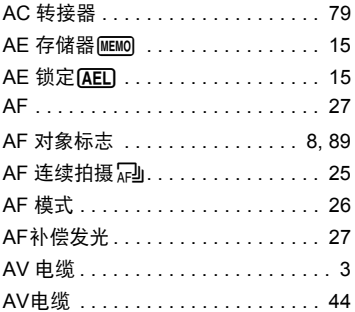

### $\overline{\mathbf{B}}$

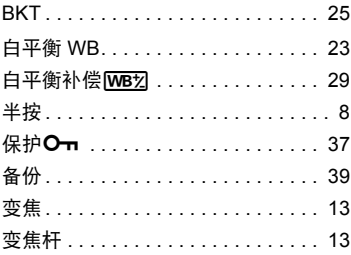

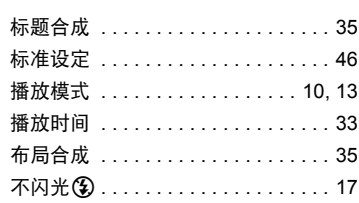

# $\mathbf c$

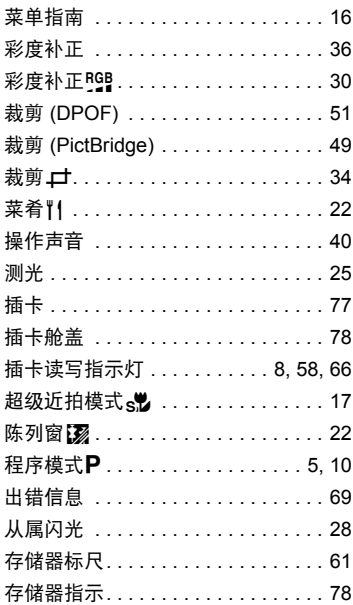

### D

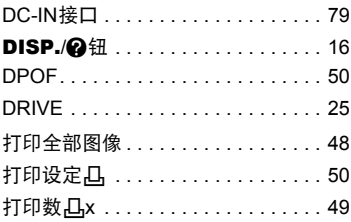

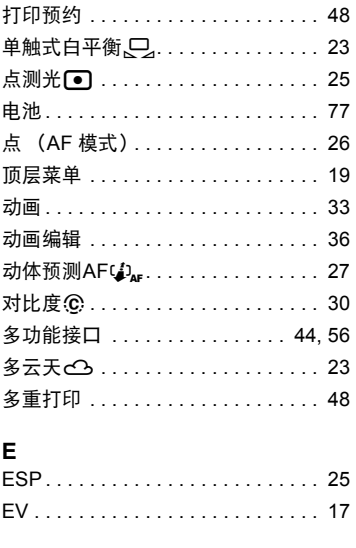

# F

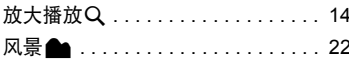

# G

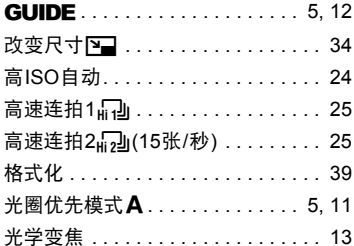

### $\overline{\mathbf{H}}$

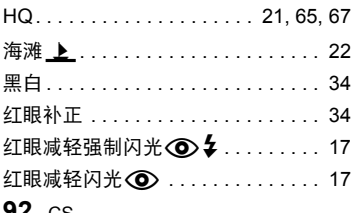

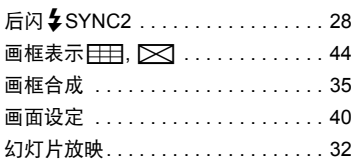

# $\overline{1}$

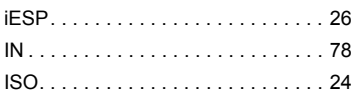

### $\mathsf J$

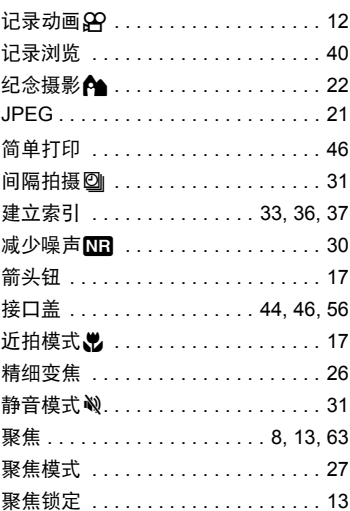

# $\kappa$

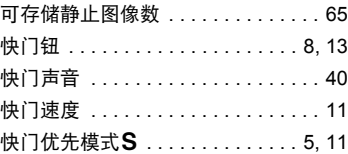

# $\mathbf{L}$

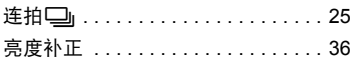

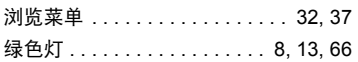

### $\mathsf{M}$

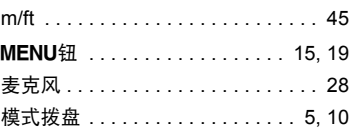

### $\overline{\mathsf{N}}$

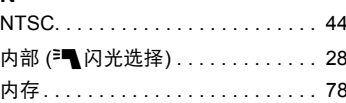

# $\mathbf{o}$

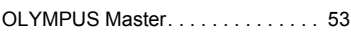

### $\overline{P}$

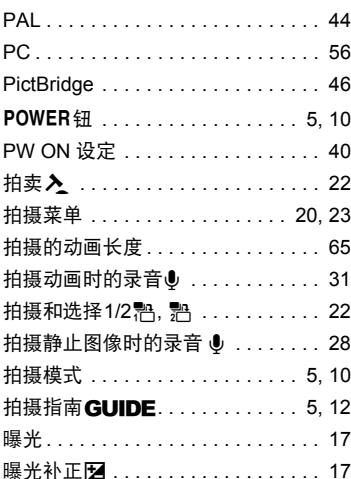

# $\mathbf Q$

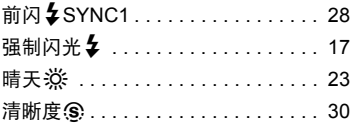

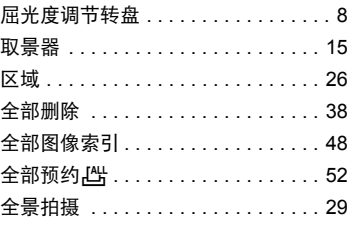

### $\overline{\mathsf{R}}$

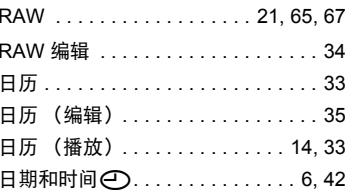

### $\mathbf s$

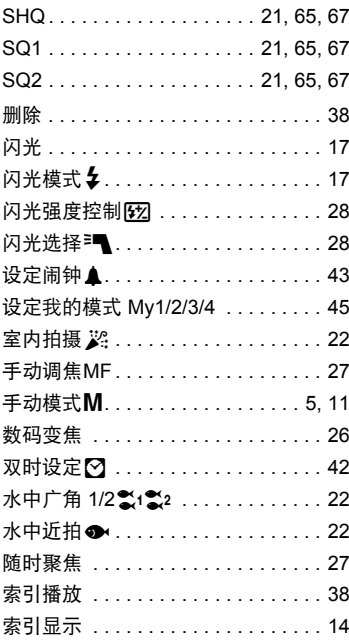

### **T**

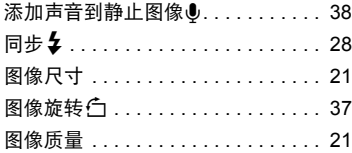

### **U**

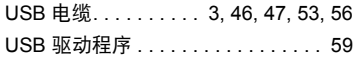

### **V**

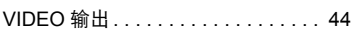

### **W**

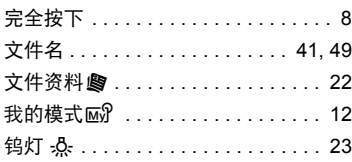

# **X**

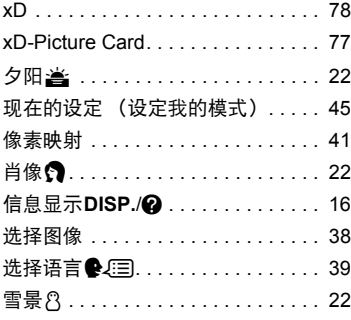

#### **Y**

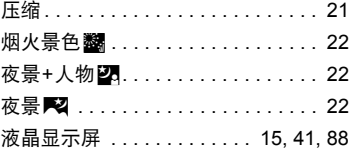

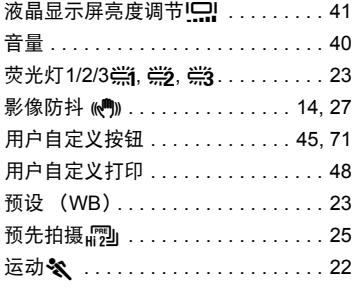

### **Z**

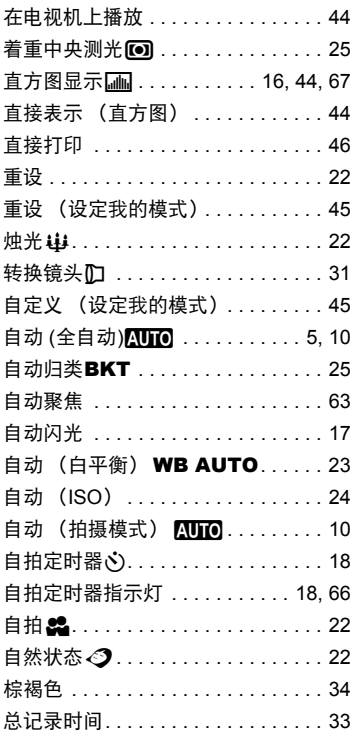

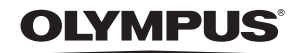

http://www.olympus.com/

#### **OLYMPUS IMAGING CORP. -**

Shinjuku Monolith, 3-1 Nishi-Shinjuku 2-chome, Shinjuku-ku, Tokyo, Japan

#### 奥林巴斯(上海)映像销售有限公司 ·

主页: http://www.olympus.com.cn 客户服务中心: 北京: 北京市朝阳区建国门外大街甲12号新华保险大厦 12层 1212 室 电话: 010-8518-0009 传真: 010-6569-3356 邮编: 100022 上海: 上海市徐汇区淮海中路1010号 嘉华中心 4506 电话: 021-5170-6300 传真: 021-5170-6306 邮编: 200031 广州: 广州市环市东路 403 号广州国际电子大厦 1605-1608 室 电话: 020-6122-7111 传真: 020-6122-7120 邮编: 510095

免费热线咨询电话: 800-810-7776

#### ▪ 奥林巴斯香港中国有限公司 ▪

香港九龙尖沙咀海港城港威大厦 6座 35楼 电话: 00852-2730-1505 传真: 00852-2730-7976

#### **OLYMPUS IMAGING AMERICA INC. -**

3500 Corporate Parkway, P.O. Box 610, Center Valley, PA 18034-0610, U.S.A. Tel. 484-896-5000

技术服务(U.S.A.) 全年无间断线上自动帮助: http://www.olympusamerica.com/support

#### **OLYMPUS IMAGING EUROPA GMBH =**

Wendenstrasse 14-18, 20097 Hamburg, Germany 电话: +49 40-23 77 3-0 / 传真: +49 40-23 07 61 用户技术服务: 请访问本公司网页 http://www.olympus-europa.com